# **:::PRO**

# 使用说明书 操作设置篇 系统控制器 **型号: WV-CU980/CH**

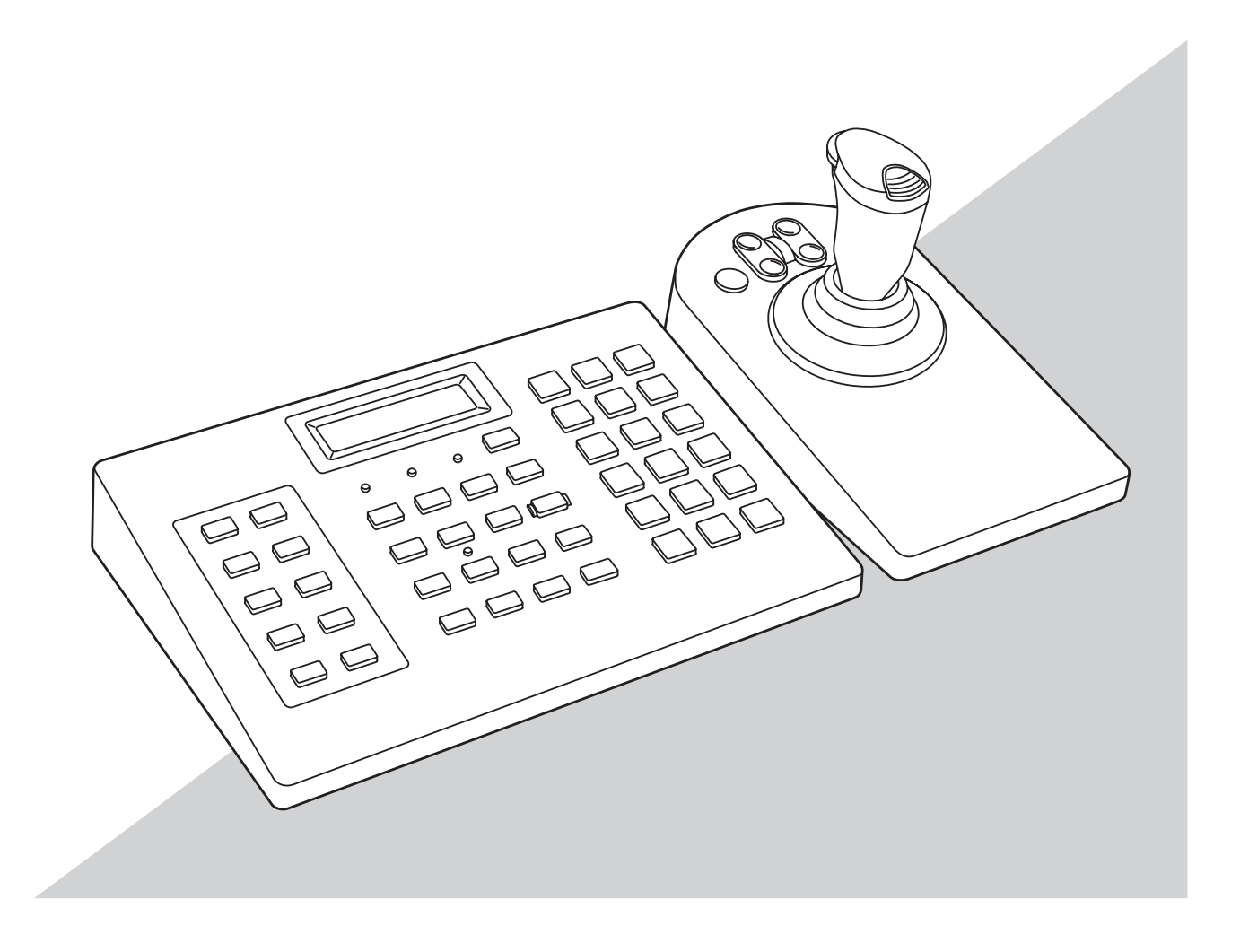

在连接和使用本产品前, 请仔细阅读以下说明并保存此说明书以备日后之用。

本说明书中不显示型号后缀。

# <span id="page-1-0"></span>安全信息

#### 警告:

- 请勿将本产品置于雨水、潮湿的环境中,以免发生火灾或触电。
- 为防止水滴溅入,请不要将盛有液体的容器(如花瓶)放置在 本产品上。
- 电源插头或者连接器应当保持完好随时可用。
- 连接应当符合当地的电气规定。
- 本产品没有电源开关。
- 如需切断电源,需断开直流12 V电源或电源线。

#### 注意:

- 本产品只能与没有路由外部设施的以太网连接。
- 附件中提供的AC适配器和电源线仅可用于本设备。请勿用于其 它设备。此外,请勿使用其它设备的AC适配器和电源线。

へ : 交流符号

#### 一二: 直流符号

只适用于PNLV6508型号的电源

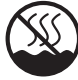

仅适用于非热带气候条件下安全使用。

目录

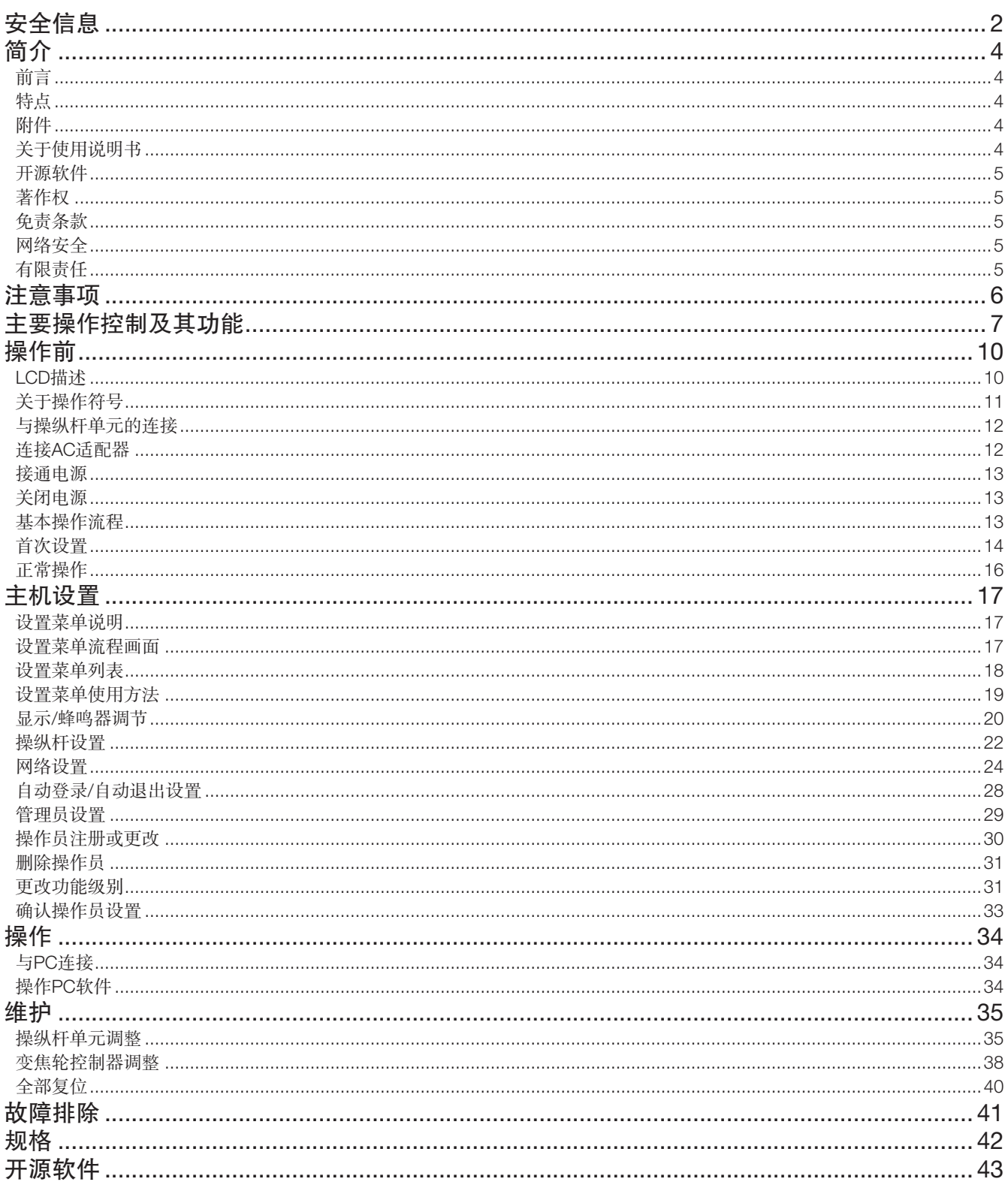

<span id="page-3-0"></span>简

## 前言

系统控制器WV-CU980/CH(以下简称为"本设备")可通过以太网连接至已安装本公司视频监控软件(以下简称为"PC软 件")的个人电脑(以下简称为"PC")上,用于操作PC软件。本设备可通过PC软件选择视频图像以及进行网络摄像机(以 下简称为"摄像机")的平移、倾斜和变焦 (PTZ)操作。

此外,还可通过PC软件在网络硬盘录像机(以下简称为"录像机")中录制或回放视频图像。

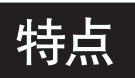

#### 操作简便

本设备配有一个可与主机分离的操纵杆,可通过操纵杆的手柄部分进行平稳的操作,因此操作者单手即可通过PC软件轻松进行 摄像机的平移、倾斜和变焦操作。此外,本设备还配备一个视频回放按钮,可通过PC软件回放录像机中录制的视频。

#### 具备ID和密码类型身份验证功能

可为每个用户ID设置(用户级)操作权限,从而防止非法操作。

#### 菜单功能

可通过按钮进行各种设置,同时查看显示屏上显示的信息。

## 附件

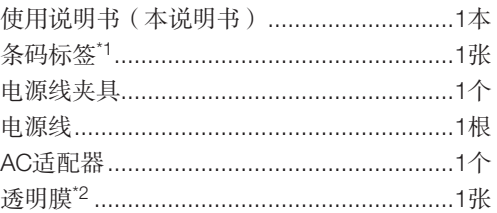

\*1 对于网络管理很重要。请勿丢失。

\*2 分别贴透明膜时,撕下原膜,取下透明膜两侧的保护膜后使用。 (当PC软件功能与本机按键指示不同时使用)

# 关于使用说明书

请参考本公司支持网站 (https://i-pro.com/global/en/surveillance/training\_support/support/technical\_information),了解有关固件 升级将添加或更改的功能的最新信息。

#### 注:

• 由于产品的改进,在不影响操作的范围内,文件中的产品外观可能与实际产品不同。

## <span id="page-4-0"></span>开源软件

- 本产品包含已取得BSD许可证的软件。有关许可证的信息,请参阅本说明书中的第 [43](#page-42-1) 页。
- 请注意,我们不会回复任何关于源代码的询问。

# 著作权

除已取得BSD许可证及其他开放源码软件外,禁止将本产品附带的软件转让、复制、反向汇编、反向编译、反向工程以及利用 本产品所包含的所有软件从事违反出口法令的出口行为。

## 免责条款

如本产品出现故障,本公司将根据保修条款进行修理或更换。但对下述情况本公司对任何团体或个人均不承担任何责任,包括 但不限于:

- (1) 非归责于本产品质量原因引起的任何损害和损失,包括但不限于直接或间接的、特定的、相因而生的或典型的损害或损失;
- (2) 由于任何安装不当或用户的使用不当或不注意而引起的损害或本产品的破损等;
- (3) 当用户对本产品进行拆卸、修理或改造时,不管起因是否在此,而造成的一切故障和异常;
- (4) 由于任何理由或原因(包括产品的任何故障或问题)、由未能显示的图像所引起的不便或任何损失;
- (5) 与第三方的设备等组成的系统引起的异常或其结果所导致的不便、损失或损害;
- (6) 用户拍摄的监控图像或保存的数据由于某种原因(包括在验证设定界面的用户验证设定为关时使用)被公开或被使用,结果 侵害了作为拍摄对象的个人或团体的隐私等,并因此而提出的赔偿要求或诉讼;
- (7) 由于任何故障造成的注册数据丢失(包括因遗忘用户名和密码等验证信息而需执行的产品初始化)。

网络安全

将本产品连接到网络上时,提醒您注意以下风险:

- ① 由于使用本产品造成的信息泄露或丢失
- ② 恶意使用本产品进行非法活动
- ③ 恶意干扰或者阻止本产品的正常工作
- 为了防止上述风险,请客户充分实施网络安全保护措施(包含以下保护措施):
- 在有防火墙等的安全网络中使用本产品。
- 如在网络系统中使用本产品,请定期确认和清除电脑病毒或恶意程序。
- 为了防止非授权访问,应设定用户名和密码来限制非授权用户登录摄像机。
- 请定期变更管理员密码。此外,请妥善保存用户验证信息(用户名和密码),以此避免泄露于第三方。

# 有限责任

任何表述除其文字所提供之意思以外不作任何保证,无论明示还是暗示,包括但不限于产品特性、特殊功能的适用以及不侵害 第三方权力的默认保证。

本表述内容存在技术或印刷错误的可能性。

为完善本表述与相关产品,该表述内容可能随时被更改。

# <span id="page-5-0"></span>注意事项

#### 安装时请委托经销商。

安装中需要技术和经验。否则会导致火灾,受伤,触电或者 财物毁坏。

• 请务必联系经销商。

#### 禁止自行拆解或改造。

以防造成火灾、触电。

• 检查与维修事宜请联系经销商。

#### 防止异物落入。

请勿让水、金属物体等异物进入产品,否则会导致火灾或触 电。

• 此时请立即拔下电源插头,并与经销商联系。

#### 当发生异常时请立即停止使用。

使用中出现冒烟或产生异味等情况时,继续使用可能会导致 火灾、受伤或产品损坏。

• 请立即切断电源,并与经销商联系。

#### 请勿在本产品的上方/附近放置盛有水等液体的容器。

如溢出的水进入装置内部,可能会引起火灾、触电。

• 此时请立即拔下电源插头,并与经销商联系。

#### 定期清洁电源插头,避免聚集灰尘。

灰尘会影响绝缘,并导致火灾。

• 清洁时,断开电源插头并用洁净的干布擦拭。

#### 雷电天气时,请勿触摸本产品、电源线或已接通的电缆。 否则可能会导致触电。

#### 切勿用湿手插拔电源插头。

否则可能会导致触电。

#### 避免损坏电源线/插头。

请勿损坏、改造、用力弯折、缠绕、拉扯或绑扎电源线,也 不得将重物放置在电源线上。 使用受损的电源线可能会导致触电、短路或火灾等情况。

• 关于维修电源线/插头,请与经销商联系。

设备电源开启时,请勿进行安装或接线作业。

以防造成火灾、触电。

#### 握住电源插头断开电源线。

请勿拉电源线,否则会导致火灾、触电等情况。

#### 将电源插头牢固连接。

如果电源插头未牢固连接,可能导致火灾、触电等情况。

• 请勿使用破损的电源线和松动的交流电插座。

#### 如果设备的额定功率超出规定范围,请勿将设备连接至插座或 布线设备。

如果在一个交流电插座上施加过多的负载导致功率超出规定 范围,则可能引起插座发热,进而发生火灾。

请勿撞击或振动。

以防造成火灾、触电。

避免将本产品放置在潮湿及多尘的场所。 以防造成火灾、触电。

本产品只能与没有路由外部设施的以太网连接。

#### 使用时的注意事项

#### 电源

输入电源:交流100 V至240 V、50 Hz/60 Hz 如果插座已连接一台大功率设备(如复印机、空调等),请 勿将本产品与此插座连接。避免将本产品放置在水源处。

\* 附件中的电源线为本产品专用。请勿将电源线与其他设备 一同使用。同时也不得使用其他电源线。

#### 如需切断电源

本产品无电源开关。如需切断电源,请将本产品的电源插头 从交流插座中拔下。

将交流插座安装在本产品附近,便于插拔电源线。如由于安 装条件原因,电源线无法被轻易拔下,则需通过具有切断容 量的配电板断路器将电源线连接到交流插座。

#### 操作环境温度

温度:0 ℃至50 ℃,否则可能损坏内部零件或导致故障。

#### 防止表面发生结露

如发生结露,则可能导致故障。 如果发生下述情况,请放置2小时左右,待确认已经没有结 露后再接通电源。

- 本产品放在湿度非常高的地方。
- 本产品放在暖气刚刚打开的房间里。
- 本产品刚从有空调的房间移到了潮湿高温的房间。

#### 清洁

- 清洁前应先切断电源。否则可能有触电危险。
- 清洁外壳时不要使用具有强烈腐蚀性的或带有研磨性的 溶剂作为清洁剂。
- 使用无纺布进行清洁时,请遵守该布的使用注意事项。

#### 指示标签

关于设备类别及电源等的指示信息,可参照本产品表面的指 示标签。

# <span id="page-6-0"></span>主要操作控制及其功能

#### 主机-前面板

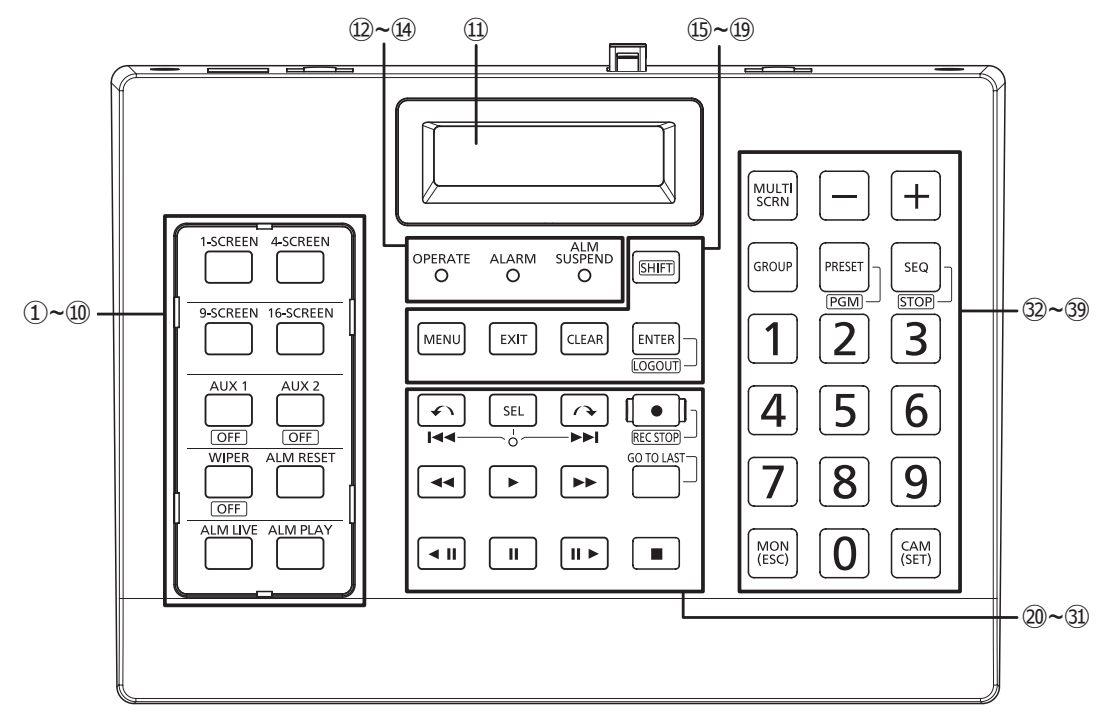

注:可用功能和显示的指示因连接的PC软件而异。以下为通过WV-ASM300(单独出售)连接到本设备的录像机或摄像机的操作示 例。

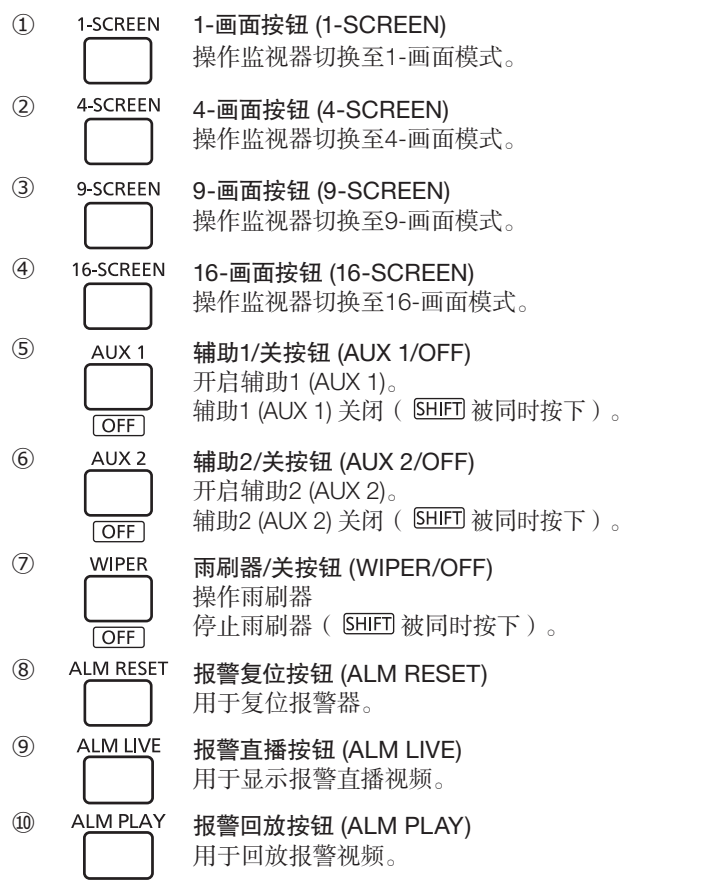

- ⑪ 液晶显示屏 显示登录画面、主机设置画面、维护操作 (LCD) 画面等。
- ⑫ OPERATE 工作指示灯 (OPERATE) 接通电源后亮起。
- **③** ALARM 报警指示灯  $(ALARM)^{*1}$ 报警时闪烁。报警器自动复位后持续亮 起。
- $\omega$  **ALM 报警中止指示灯 (ALM SUSPEND)**<sup>\*1</sup> 报警器中止后亮起。  $\circ$
- <sup>15</sup> [SHIFT] 转换按钮 (SHIFT) 用于切换至按钮底部所示的功能。
- **16** MENU 菜单按钮 (MENU) 用于显示菜单功能列表。
- <sup>17</sup> Exit 退出按钮 (EXIT) 用于设置时在不确定刚才所做的设置的情 况下返回。
- <sup>18</sup> CLEAR 清除按钮 (CLEAR) 用于清除使用数字按钮设置的值。
- <sup>9</sup> ENTER 有入退出按钮 (ENTER/LOGOUT) 用于PC软件确认(与PC键盘上按[Enter] LOGOUT) 键的操作相同)。 用于退出本设备( SHIFT 被同时按下)。

# 主要操作控制及其功能(续)

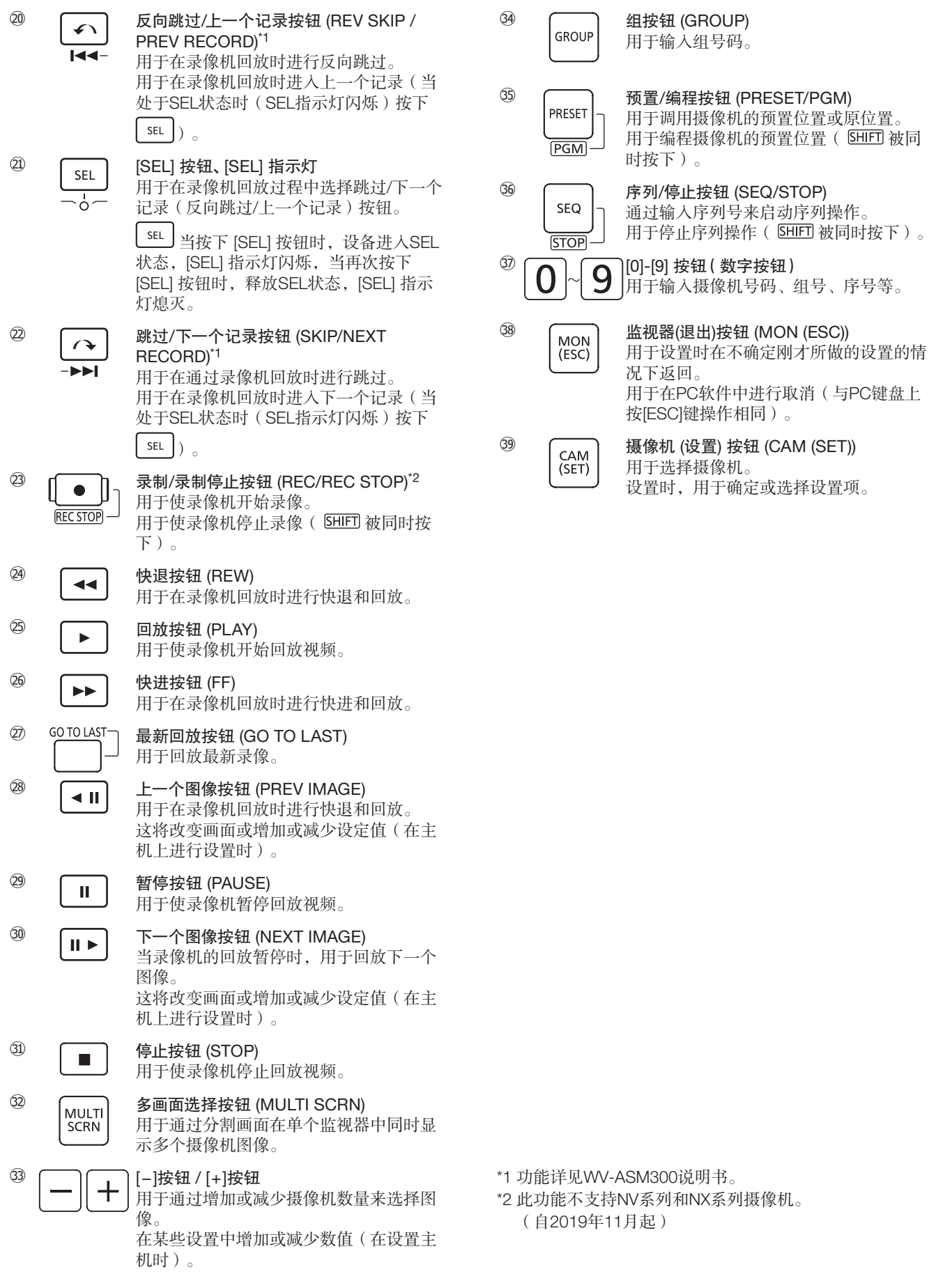

# 主要操作控制及其功能(续)

#### 主机-后面板

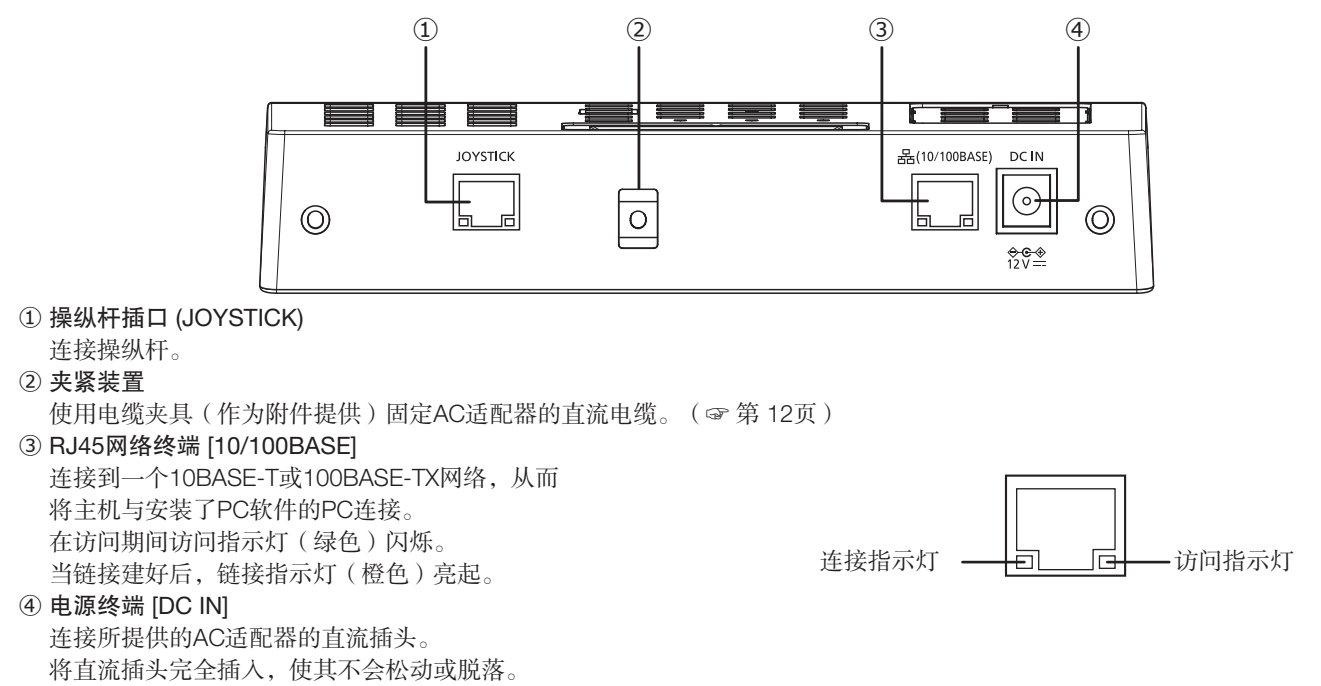

操纵杆单元

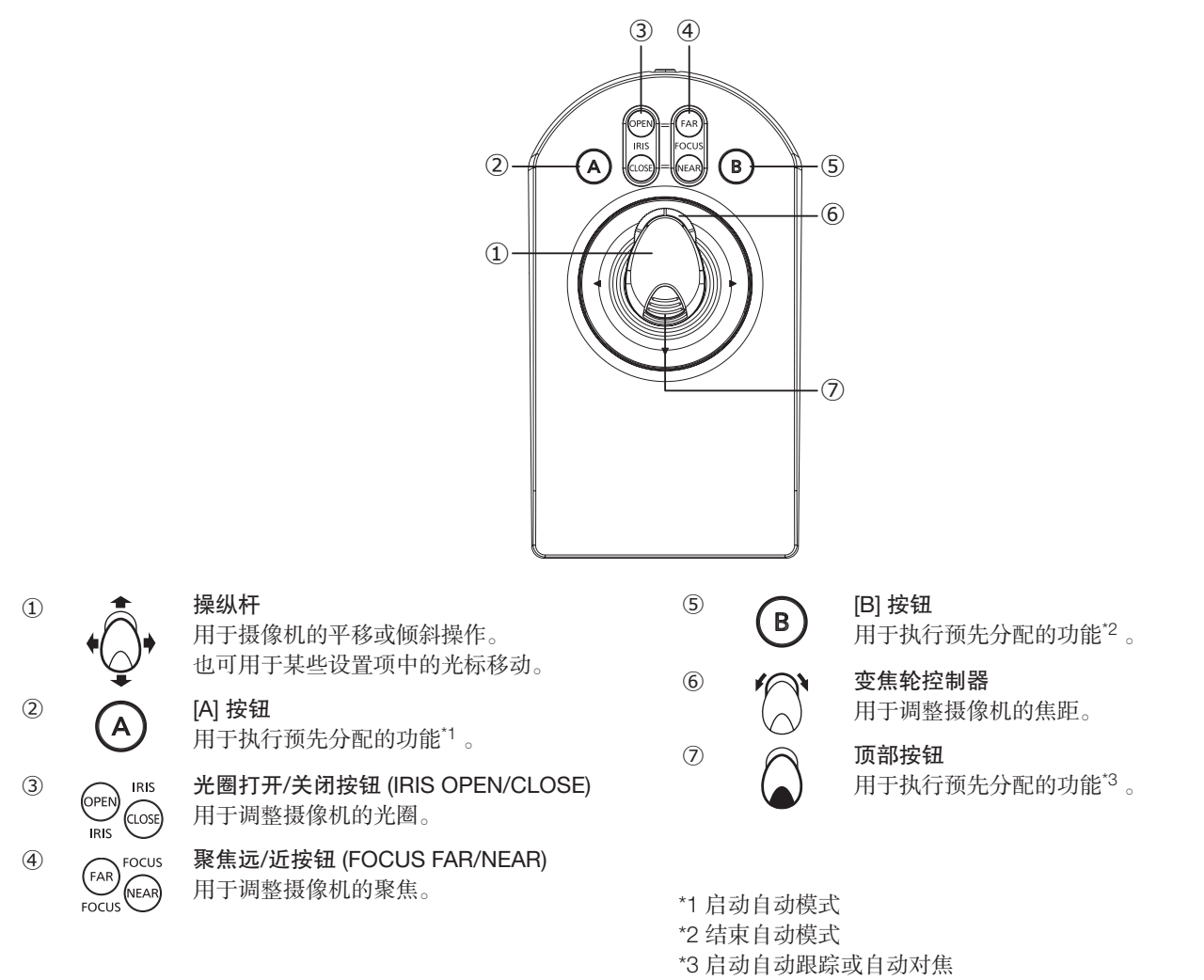

<span id="page-9-0"></span>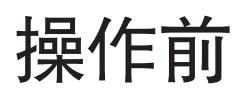

# LCD描述

### 操作画面

操作过程中的显示画面因连接的PC软件而异。有关详情, 请参阅PC软件连接的使用说明书。

### 菜单功能选择画面

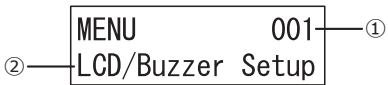

① 功能号码

将显示所选菜单的功能号码。

② 功能名称

将显示所选菜单的功能名称。

详情请参阅"设置菜单列表"(☞ 第[18](#page-17-1)页)。

### 闪烁显示

在本说明书中,闪烁显示以 表示。

IP Addr †192. 168.  $0.210$ 闪烁显示 -

### 显示错误消息

显示"无效 (Invalid)"

当您在登录时输入了错误的用户ID或密码时,画面上会闪 烁"无效 (Invalid)"。

"无效 (Invalid)"显示几秒钟后将自动消失。

#### Invalid

#### 显示"设置8位数字 (Set 8 digits num)"

当在注册管理员ID或设置密码时输入8位数字以外的任何其 它内容时,系统会闪烁显示"设置8位数字 (Set 8 digits num)"。

"设置8位数字 (Set 8 digits num)"显示几秒钟后将自动消 失。

Set 8 digits num

#### 显示"超出范围 (Out Of Range)"

在网络设置中,在注册IP地址时,如输入值不是0-255的数 字,则会闪烁显示"超出范围 (Out Of Range)"。 "超出范围 (Out Of Range)"显示几秒钟后自动消失。

Out Of Range

#### 显示 "密码不匹配 (Passwd Mismatch)"

设置管理员密码时,如第二次输入的密码与第一次输入的密 码不一致时, 则会闪烁显示"密码不匹配 (Passwd Mismatch)"。

"密码不匹配 (Passwd Mismatch)"显示几秒后将自动消 失。

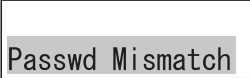

#### 显示"禁止 (Prohibited)"

当尝试执行本设备用户管理功能(功能级别)限制的操作 时,则会闪烁显示"禁止 (Prohibited)"信息。 "禁止 (Prohibited)"显示几秒后将自动消失,返回到操作 画面。

Prohibited

# <span id="page-10-0"></span>操作前(续)

# 关于操作符号

本设备的设置和操作中使用的按钮或操纵杆的图标(图示)如下所述。

#### (1) 操纵杆

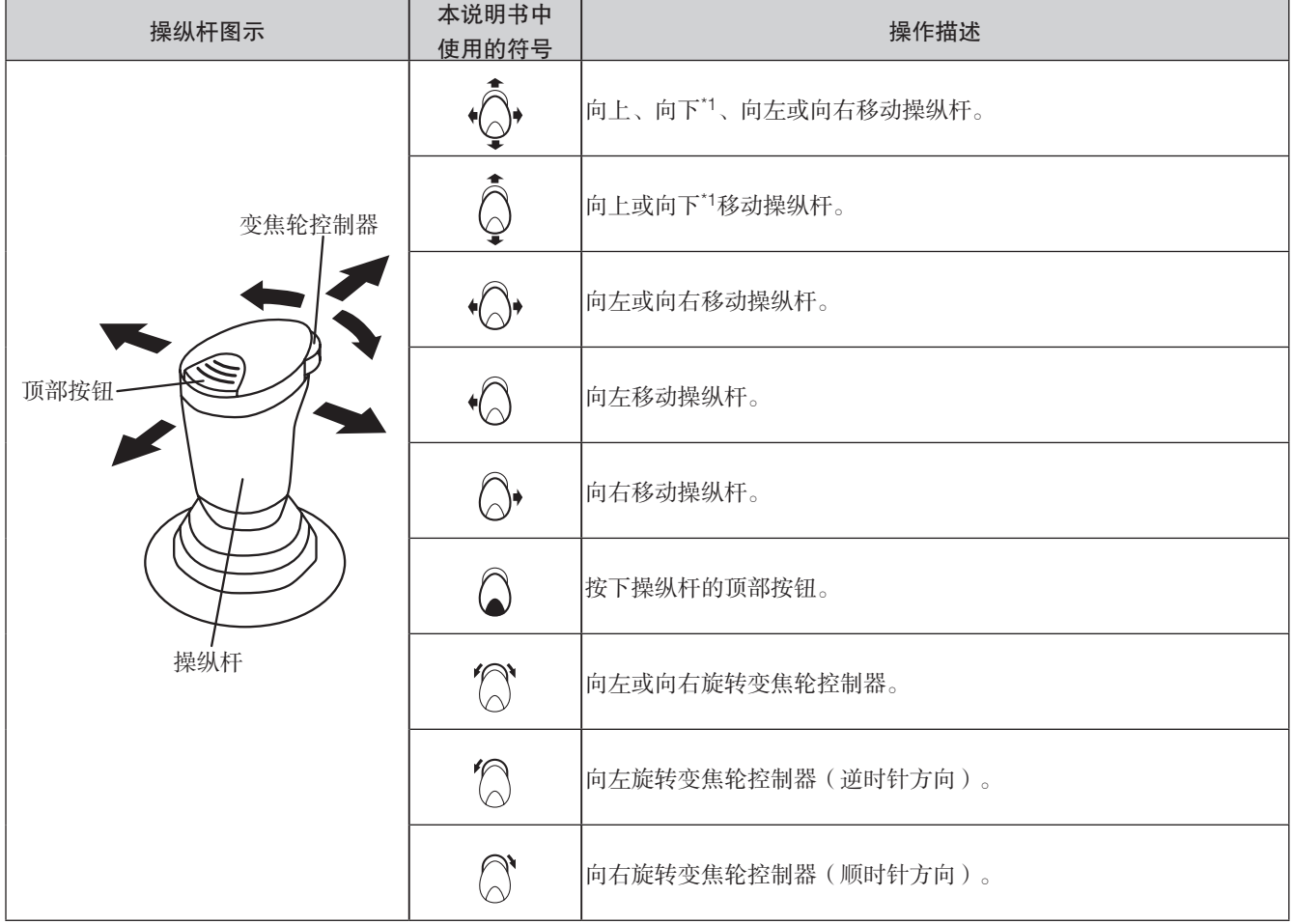

\*1 当独立操作操纵杆,不操作摄像机时,将"向上-向下"改为"向前-向后"。

#### (2) 关于按钮/指示灯

关于各个按钮和指示灯,已按照按钮/指示灯的各自形状做成图标。 示例(按钮)

对于按下 [SHIFT] (转换按钮 (SHIFT)) 后功能发生变化的按钮, 两个 功能均有指示。

按钮与 [311F] 同时按下时的操作说明适用于按下底部功能指示(带方 框)的情况。

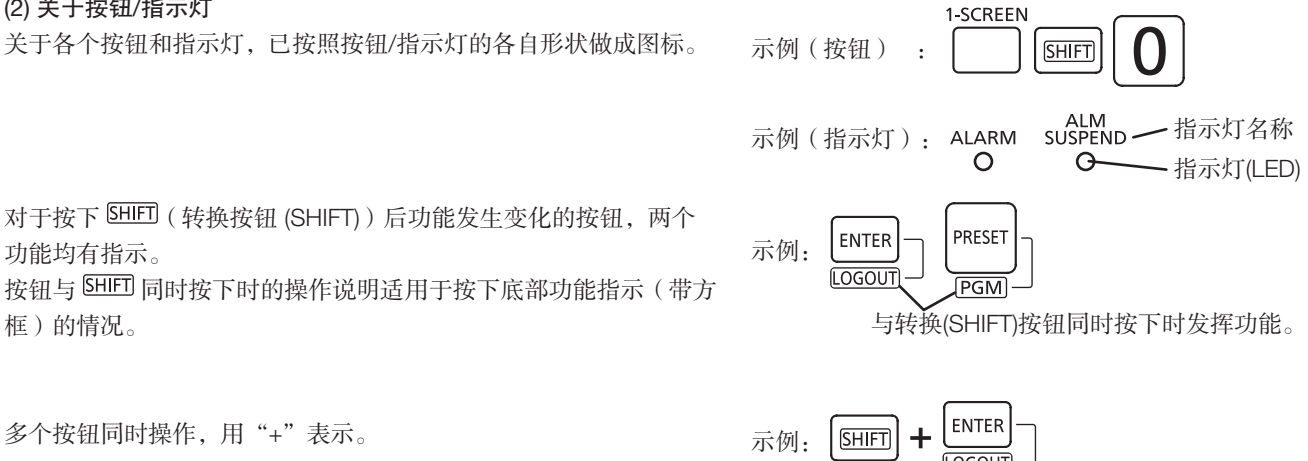

对于按下LSELJ(SEL)后在SEL状态中 (SEL指示灯闪烁) 功能发生变 化的按钮,两个功能均有指示。在SEL选中状态下,当按钮被按下 时,将执行按钮底部所指示的功能。

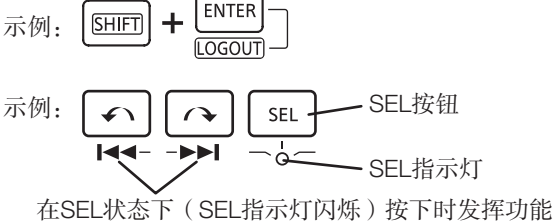

# <span id="page-11-0"></span>与操纵杆单元的连接

将操纵杆单元的电缆连接到主机后面的操纵杆插口 [JOYSTICK]。

#### 重要:

• 在主机和操纵杆单元的底面贴有"序列号标签"。 将"序列号标签"中编号相同的主机和操纵杆单元相连。

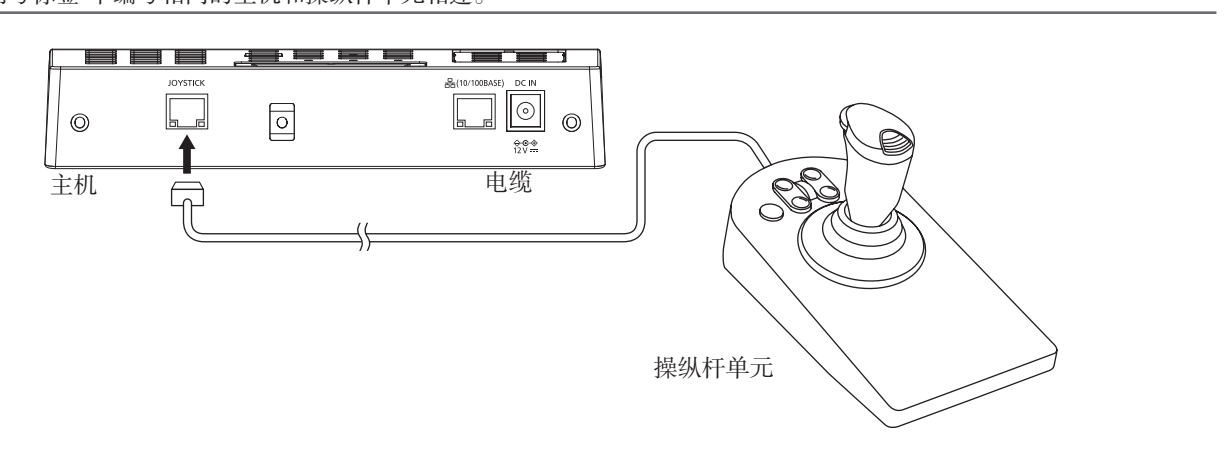

## <span id="page-11-1"></span>连接AC适配器

将电源线(附件)连接到AC适配器(附件)上,将AC适配器的直流插头连接到主机后部的电源终端上。

#### ——<br>重要·

- 将直流插头完全插入,使其不会松动或脱落。
- 为防止直流插头脱落,请使用电缆夹具(附件)将直流电缆固定好。

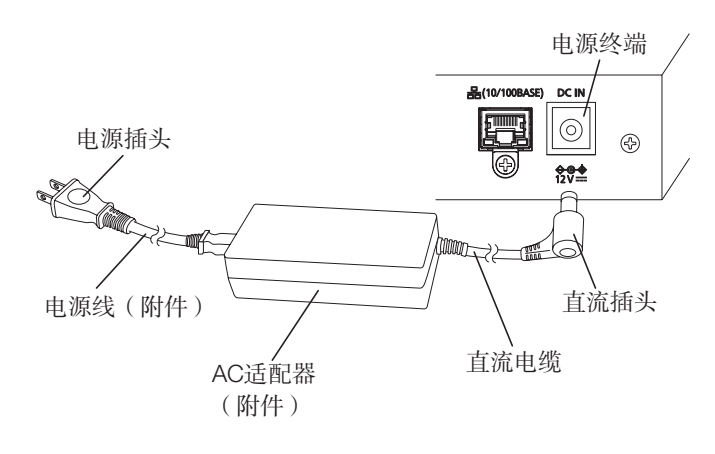

### 防止直流插头脱落的方法

① 将电缆夹具(附件)穿过夹紧装置的上孔。

- ② 使用电缆夹具临时固定直流电缆。
- ③ 固定直流电缆时,在距直流插头大约8cm至9cm处夹紧电 缆夹具。如有必要,切断电缆夹具的多余部分。

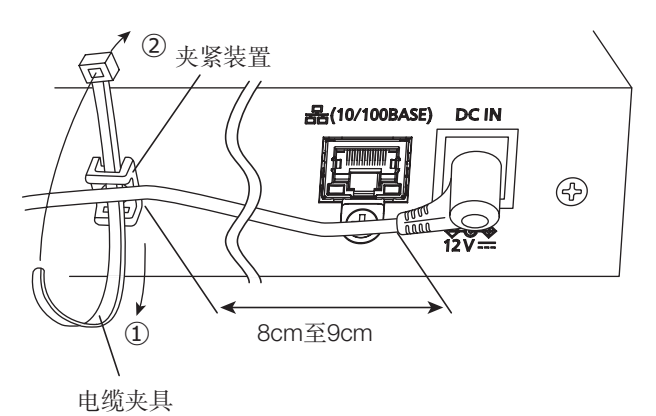

<span id="page-12-0"></span>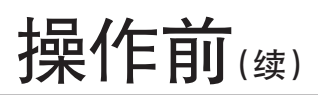

# 接通电源

- **Ⅱ** 将AC适配器的电源插头插入交流220 V,50 Hz/60 Hz的 电源插座
- →工作指示灯亮起,显示屏上将依次显示软件版本和等待登 录画面。

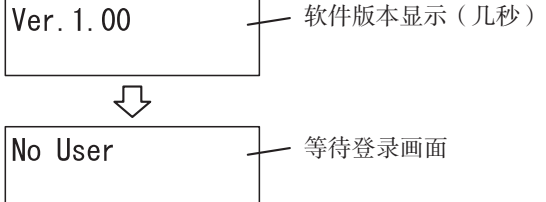

2 首次使用主机时, 或执行"全部复位 (All Reset)"时, 显 示软件版本后,将显示初始注册启动画面

Initial Setup Start?

"首次设置"时进行"初始注册"。 (☞ 第 [14](#page-13-1)页)

# 关闭电源

#### 1 退出

操作方法请参阅"首次设置 (First-time Setup)"中的"退出 (Logging out)"(☞ 第 [15](#page-14-0)页)。

#### 2 从电源插座上拔下电源插头 → 电源关闭时,工作指示灯熄灭。

## 基本操作流程

### 首次设置

首次使用主机或执行"全部复位 (All Reset)"(☞ 第 [40](#page-39-1)页) 时,当主机复位至初始状态后需进行的设置。

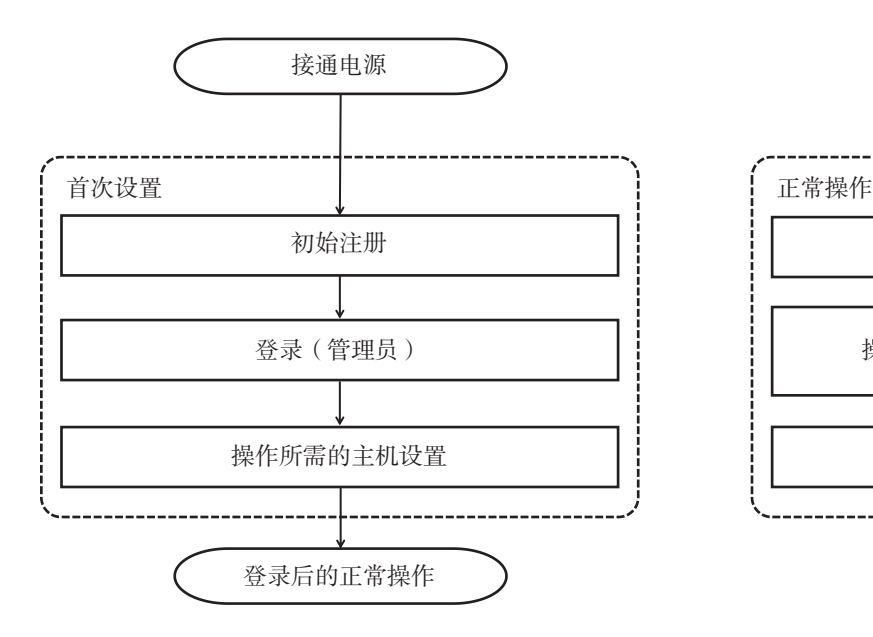

正常操作

以下是本设备正常运行的操作。

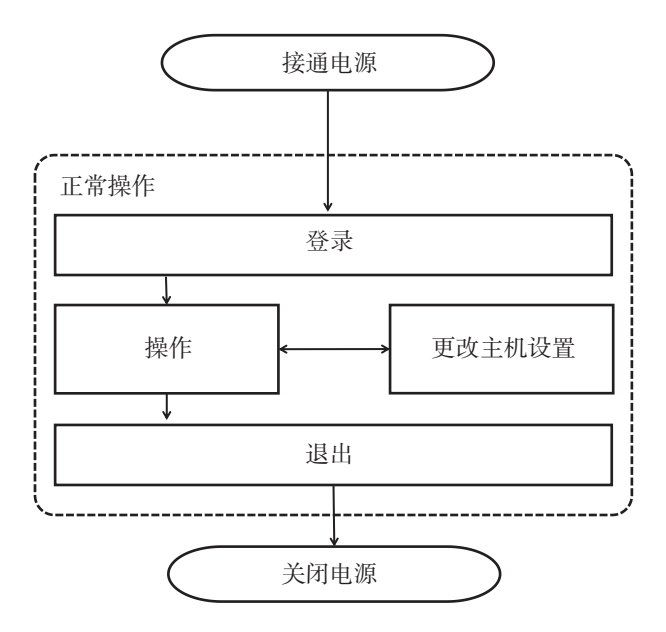

# <span id="page-13-0"></span>操作前(续)

# <span id="page-13-2"></span>首次设置

首次使用主机或执行"全部复位 (All Reset)"(☞ 第 [40](#page-39-1)页)时, 当主机复位至初始状态后需进行的设置。

#### <span id="page-13-1"></span>初始注册

注册管理员ID、设置密码及用于与即将连接的PC软件进行通信(☞ 第 [27](#page-26-0)页)的密钥。

#### 重要:

- 为确保安全,请设置一个不容易被第三方猜到的ID、密码和通信密钥。
- 请注意不要忘记已设置的ID、密码和通信密钥,并在适当远离第三方视线的情况下进行管理。
- 定期更改密码。

#### 注:

- 管理员ID、密码和通信密钥为8位数字。
- 如需修改管理员ID、密码和通信密钥的输入, 可按下 <sup>(cLEAR</sup>)删除输入的数字。
- 如设置错误(输入为非8位数字)并按下  $\left[\frac{\text{GAN}}{\text{SET}}\right]$ , "设置8位数字(Set 8 digits num)"将显示几秒钟,然后画面将返 回到之前的输入画面。输入8位数字。
- 在每个输入画面中, 当按下 ExIT 或 Usso 时, 将立即返回到上一个画面。

#### ■ 接通电源后, 将显示初始注册启动画面

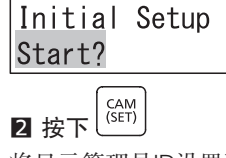

将显示管理员ID设置画面。

 $AdminID$ 

#### B 使用数字按钮输入管理员ID

管理员ID设置范围为"00000000"至"999999999" (8位数字)。

AdminID 12345678

 $4$ 按下 $\left(\frac{CAM}{\text{SET}}\right)$ 

将显示管理员密码输入画面。

AdminID 12345678

Passwd

#### 5 使用数字按钮输入管理员密码

管理员密码设置范围为"00000000"至"99999999" (8位数字)。

已输入的密码数字将以"\*"号显示。

AdminID 12345678 Passwd \*\*\*\*\*\*\*\*

## 6 按下 $\left[\begin{smallmatrix} \texttt{CAM} \ \texttt{SET} \end{smallmatrix}\right]$

将显示"重新输入密码 (Passwd Re-enter)"消息几秒钟, 然后再次显示管理员密码输入画面。

AdminID 12345678 Passwd

#### 7 再次按照第5步输入管理员密码

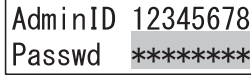

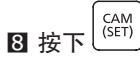

将显示与所连接终端通信的密钥输入画面。 当第5步和第7步输入的管理员密码不同时,将显示错误信 息"密码不匹配 (Passwd Mismatch)"几秒钟, 然后返回第 2步的画面。

Communicat Key

2 使用数字按钮输入与连接终端通信的密钥

```
与连接终端通信的密钥设置范围为"00000000"
至"99999999"(8位数字)。
```
Communicat Key 12345678

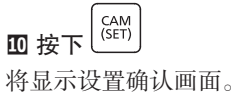

Initial Setup

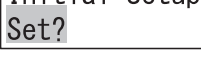

 $\mathbf{I}$ 按下 $\left[\begin{smallmatrix} \text{CAM} \ \text{SET} \end{smallmatrix}\right]$ 将显示几秒设置注册画面。

然后返回等待登录画面。

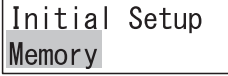

# 操作前(续)

## <span id="page-14-1"></span>登录(管理员)

使用初始注册时注册的管理员ID和密码登录。

#### ■ 完成初始注册后, 将显示等待登录画面

No User

 $2$ 按下 $\left[\begin{smallmatrix} \overline{CAM} \ \overline{SED} \end{smallmatrix}\right]$ 

将显示用户ID输入画面。

UserID

#### 注:

• 还可在第1步之后立即使用数字按钮输入用户ID。

#### B 使用数字按钮输入用户ID

在此处输入初始注册时注册为用户ID的管理员ID。 将显示已输入的用户ID。

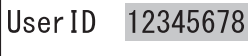

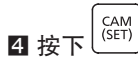

将显示密码输入画面。

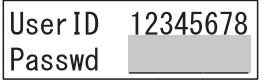

### 操作所需的主机设置

在此处进行操作所需的主机设置。

- 显示/蜂鸣器调节
- 操纵杆设置
- 网络设置
- 自动登录/自动退出设置
- 操作员注册或更改
- 更改功能级别

操作程序

通过菜单功能完成主机设置。详情请参阅"设置菜单使用方法"(☞第 [19](#page-18-1)页)。

### <span id="page-14-0"></span>退出

退出系统。 操作程序

ENTER  $\blacksquare$  在登录状态中, 按下 $\overline{\text{SHIT}}$  +  $\overline{\overline{\text{IGGOIII}}}$ 

显示"退出 (Logout)"消息几秒后返回等待登录画面。

 $\overrightarrow{C}$ 

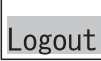

#### 注:

• 菜单功能使用过程中无法退出。菜单功能使用结束后方可退出。

No User

#### 5 使用数字按钮输入密码

在此处输入初始注册时设置的管理员密码。 已输入的密码数字将以"\*"号显示。

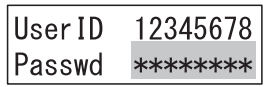

$$
\begin{array}{c}\n\bullet \\
\bullet \\
\bullet \\
\bullet\n\end{array}
$$

将显示登录成功消息"已登录 (Login OK)"几秒钟,然后该 装置进入登录状态。 当用户ID或密码输入错误时,将闪烁显示"无效 (Invalid)" 消息几秒钟,然后将返回等待登录画面。

## Login OK

#### 7 PC软件连接画面显示

当与PC软件连接完成后,将返回操作画面。

Connecting to Server ...

此时,由于尚未进行主机设置,将继续显示"正在连接服务 器…… (Connecting to Server …)"画面。

<span id="page-15-0"></span>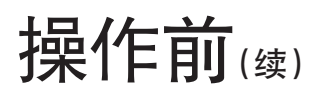

# 正常操作

开始正常操作。

开始操作前,开启将连接的PC软件,使其处于本设备可以操作的状态。有关详情,请参阅PC软件连接的使用说明书。 此外,有关如何连接PC端,请参阅"连接PC端 (Connecting with a PC)"(☞ 第 [34](#page-33-1)页)。

### 登录

使用首次设置时注册的操作员用户ID和密码登录(或在操作 期间更改主机设置)。

#### 操作程序

详情请参阅"首次设置 (First-time Setup)"中的"登录(管 理员) (Login (administrator))"(☞ 第 [15](#page-14-1)页)。此处输 入的用户ID和密码是正在登录的操作员的用户ID和密码(或 者管理员ID和密码)。

#### 自动登录设置好后

■接通电源后,显示"自动登录"消息和登录的操作员的 用户ID(或管理员ID)几秒钟,然后设备进入登录状态

Auto Login User ID 12345678

### 操作

登录成功且与PC软件连接完成后,将返回操作画面。 使用设备上的按钮和操纵杆对所连接的PC软件进行操作。

#### 操作程序

有关详情,请参阅PC软件使用说明书。

### 更改主机设置

根据操作需要更改主机设置。 当使用操作员用户ID和密码登录时,在某些设置中,需要在 进入设置画面之前输入管理员ID和密码。

#### 操作程序

通过菜单功能完成主机设置。详情请参阅"设置菜单使用方 法"(☞ 第 [19](#page-18-1)页)。

#### 退出

退出系统。

#### 操作程序

详情请参阅"首次设置 (First-time Setup)"中的"退出 (Logout)"(☞ 第 [15](#page-14-0)页)。

#### 注:

• 菜单功能使用过程中无法退出。菜单功能使用结 束后方可退出。

# <span id="page-16-0"></span>主机设置

# 设置菜单说明

通过设置菜单进行本设备中的各种设置。设置菜单位于显示屏,通过操作按钮或操纵杆进行设置。

## 设置菜单流程画面

当按下前面板上的 MENU 时, 将显示设置菜单画面。如在设置菜单画面中按下 EXIT 或 (MON), 或者在60秒内未进行任何操 作,将返回操作画面。

画面的切换如下所示。

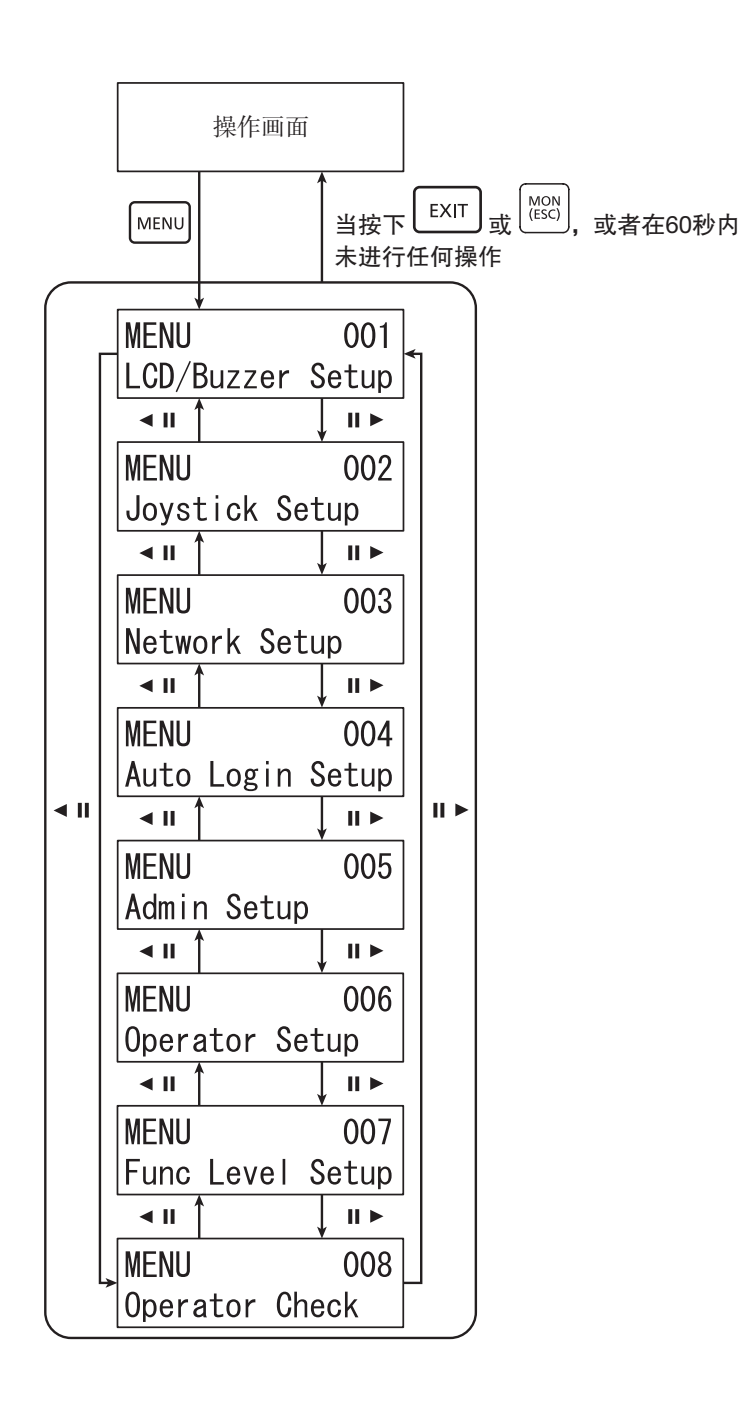

# <span id="page-17-1"></span><span id="page-17-0"></span>设置菜单列表

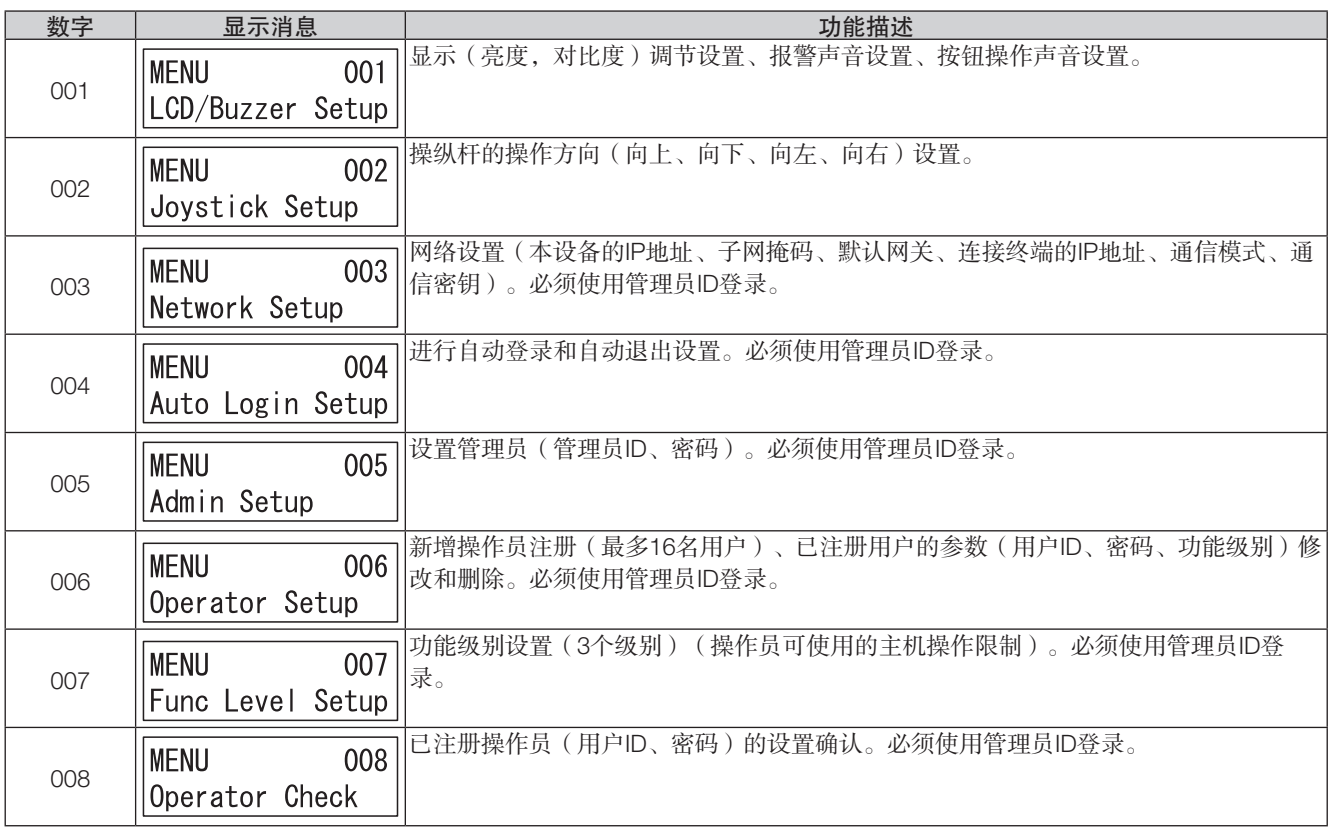

# <span id="page-18-0"></span>主机设置(续)

# <span id="page-18-1"></span>设置菜单使用方法

下面将介绍设置菜单的使用方法。

#### 操作程序

 $\frac{1}{2}$ 按下 $\frac{1}{2}$ MENU

将显示设置菜单的选择画面。

功能号码 **MFNU**  $001 -$ 功能名称 LCD/Buzzer Setup

#### 2 选择需要设置的菜单

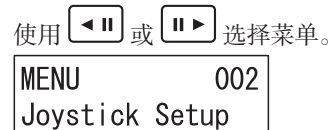

 $\mathbf{B}$  按下 $\left[\begin{smallmatrix} \text{CAM} \ \text{SET} \end{smallmatrix}\right]$ 

将显示设置菜单的设置画面。

Joystick Setup

#### U/D Reverse

0ff

注: • 在设置画面中, 当按下  $\left[\frac{\text{EXIT}}{\text{EXIT}}\right]_{\text{Lip}}$   $\left[\frac{\text{MON}}{\text{ESCI}}\right]_{\text{Hj}}$ , 将立 即返回到上一个画面。 MENU 002

#### 4 选定菜单设置

操作方法因选定菜单而异。有关详情,请参阅选定菜单描 述。

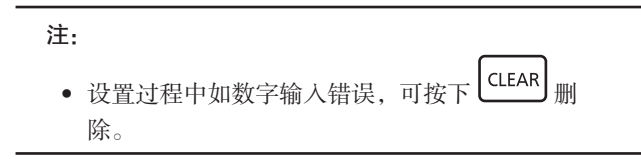

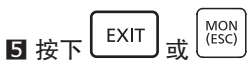

将返回操作画面。

根据菜单功能的不同,某些操作可能仅能由管理员执行。 当登录的用户不是管理员时,在显示菜单功能的执行画面之 前(第3步),需按顺序输入管理员ID和密码。

#### 1 将显示管理员ID输入画面

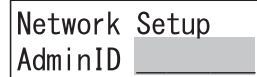

#### 2 使用数字按钮输入管理员ID

将显示已输入的管理员ID画面。

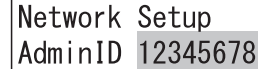

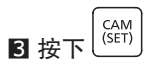

将显示密码输入画面。

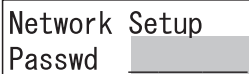

#### 4 使用数字按钮输入管理员密码

已输入的密码数字将以"\*"号显示。

Network Setup Passwd \*\*\*\*\*\*\*\*

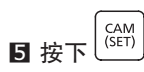

将显示设置菜单的执行画面。

当管理员ID或密码输入错误时,将闪烁显示"无效 (Invalid)" 消息几秒钟,然后返回菜单功能选择画面。重新输入正确的 管理员ID与密码。

<span id="page-19-0"></span>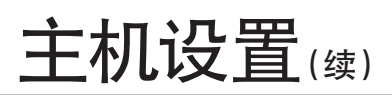

# <span id="page-19-1"></span>显示/蜂鸣器调节

可按以下步骤更改LCD亮度、LCD对比度、报警蜂鸣器或按钮蜂鸣器的设置。

### 选择需要设置的项目

选择需要设置的项目。

**Ⅱ** 在设置菜单上选择 "001 LCD/蜂鸣器设置 (001 LCD/ Buzzer Setup)" (☞ 第 [19](#page-18-1) 页第1步至第2步)

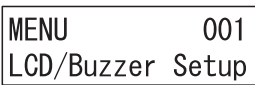

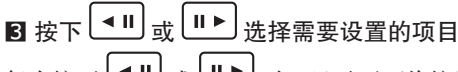

每次按下 ■ 或 ■▶ 时, 显示画面将按照顺序显示- 亮 度设置菜单 → 对比度设置菜单 → 报警设置菜单→ 按钮操 作声音设置菜单。

CAM<br>(SET) 4 选择需要调节的设置项目, 然后按下

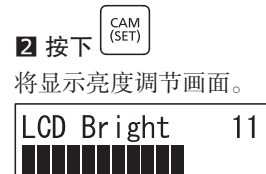

### 显示亮度调节

调节显示亮度。

#### ■ 从菜单上选择 "LCD亮度 (LCD Bright)"

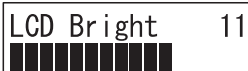

将显示指示当前亮度设置的数值和亮度指示条。 初始值:11

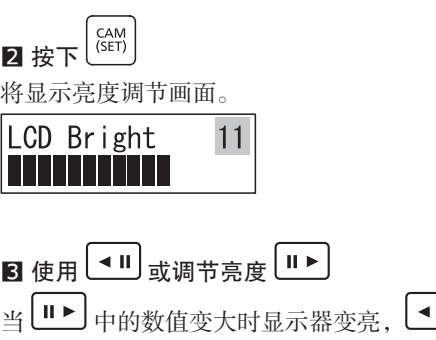

□ 中的数值变小 时显示器变暗。 设置范围:1-16

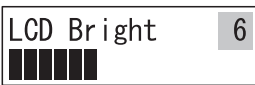

 $4$ 按下 $\left[\begin{smallmatrix} 1 & 1 \\ 1 & 0 \end{smallmatrix}\right]$ 将显示设置确认画面。

LCD Bright Set?

5 按下 $\left[\begin{smallmatrix} CAM \\ SET \end{smallmatrix}\right]$ 将显示几秒设置注册画面。 设定值被保存后返回第1步的画面。

LCD Bright Memory

注:

• 也可使用 键增加或减少数值。

### 显示对比度调节

可通过旋转轻推转盘调节显示对比度。

#### ■ 从菜单上选择 "LCD对比度 (LCD Contrast)"

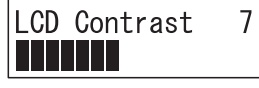

将显示指示当前对比度设置的数值和对比度指示条。 初始值:11

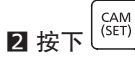

将显示对比度调节画面。

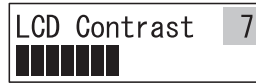

### ■ 使用 ■ 或调节对比度 ■▶

当 ■▶ 中的数值变大时对比度变亮, ■■ 中的数值变小 时对比度变暗。 设置范围:1-16

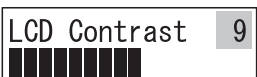

### <span id="page-20-0"></span>报警声音设置

可通过旋转轻推转盘更改报警声音\*1 持续时间。

#### ■ 从菜单上选择"蜂鸣器报警 (Buzzer Alarm)"

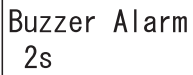

将显示当前报警声音设置。 初始值:2s(2秒)

 $2$  按下 $\sqrt{\frac{GAM}{SET}}}$ 

将显示报警声音设置画面。

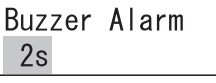

### **⊠** 使用 ■ 或调节报警声音持续时间 ■ ■

按下 ■▶ 时数值变大, 按下 ■■ 时数值变小。 设置范围:关闭,1s(1秒)至30s(30秒)、40s(40秒)、 50s(50秒)以及60s(60秒)。

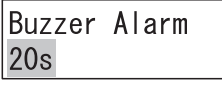

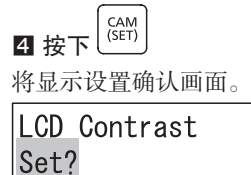

CAM<br>(SET) 5 按下

将显示几秒设置注册画面。 设定值被保存后返回第1步的画面。

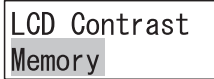

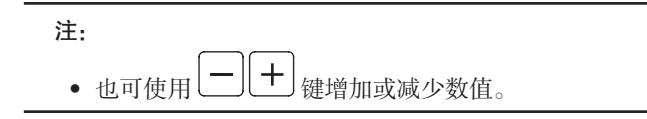

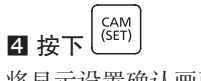

将显示设置确认画面。

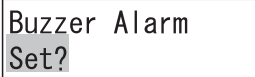

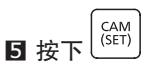

将显示几秒设置注册画面。 设定值被保存后返回第1步的画面。

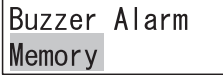

\*1 尚不支持。(自2019年11月起)

# <span id="page-21-0"></span>主机设置(续)

### 按钮操作声音设置

即设置是否开启按钮操作声音,以及当显示"无效 (Invalid)"或"禁止 (forbidden)"等错误消息时是否发出错误提示音。

#### **Ⅱ** 从菜单上选择"蜂鸣器操作 (Buzzer Operation)"

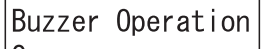

 $|0n|$ 

将显示当前按钮操作声音设置。 初始值:开启 (On)

 $2$ 按下 $\left[\begin{smallmatrix} \overline{CAM} \ \overline{SET} \end{smallmatrix}\right]$ 将显示按钮操作声音设置画面。

Buzzer Operation  $0n$ 

**3** 使用 ■ 或 ■▶ 更改按钮操作声音 (开启/关闭 (On/ Off) )

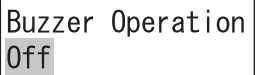

 $\boxed{\frac{\mathsf{CAM}}{\mathsf{(SET)}} }$ 4 按下 将显示设置确认画面。

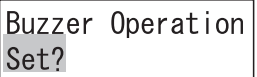

 $\overline{\mathbf{5}}$  按下 $\left| \widehat{{\mathsf{C}}_{\mathsf{SET}}} \right|$ 将显示几秒设置注册画面。 设定值被保存后返回第1步的画面。

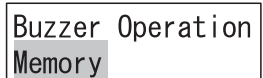

# 操纵杆设置

当通过操作操纵杆使PC软件中设置的摄像机平移和倾斜时,按照下列步骤设置操作方向与摄像机图像的移动方向(向上/向 下、向左/向右)相同还是相反。

### 选择需要设置的项目

操作程序

**Ⅱ** 在设置菜单上选择 "002 操纵杆设置 (002 Joystick Setup)"(☞ 第 [19](#page-18-1) 页 第1步至第2步)

MFNU  $002$ Joystick Setup

 $2$ 按下 $\left[\begin{smallmatrix} CAM \\ SET \end{smallmatrix}\right]$ 

将显示操纵杆向上/向下操作反向设置画面。

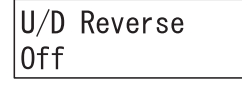

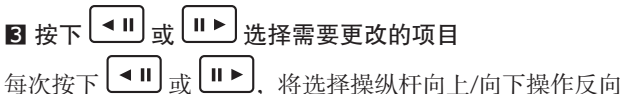

设置,或操纵杆向左/向右操作反向设置。

 $4$ 按下 $\left[\begin{smallmatrix} \text{CAM} \ \text{SET} \end{smallmatrix}\right]$ 将显示设置菜单的执行画面。

# 主机设置(续)

### 操纵杆向上/向下操作反向设置

当操作操纵杆使PC软件中设置的摄像机倾斜时,按照下列步骤设置是否使操作方向与摄像机图像的移动方向相反(向上/向 下)。

- 当设置为不反向 (Off) 时, 操纵杆的移动方向将与摄像机图像的移动方向相同。
- 当设置为反向 (On) 时,操纵杆的 移动方向将与摄像机图像的移动方向相反。

#### 操作程序

■ 从菜单上选择"向上/向下反向 (U/D Reverse)"

U/D Reverse l0ff

将显示当前操纵杆向上/向下操作反向设置。 初始值:不反向 (Off)

CAM<br>(SET) 2 按下

将显示操纵杆向上/向下操作反向设置画面。

U/D Reverse 0ff

B 使用 ■ 或 ■▶ 更改操纵杆向上/向下操作反向设置 (反向/不反向 (On/Off))

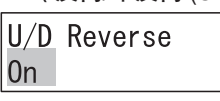

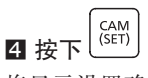

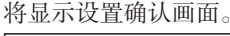

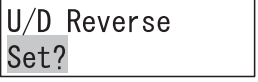

 $\overline{\mathbf{5}}$  按下 $\left[\begin{smallmatrix} \overline{CAM} \ \overline{S}\end{smallmatrix}\right]$ 将显示几秒设置注册画面。 设定值被保存后返回第1步的画面。

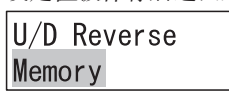

### 操纵杆向左/向右操作反向设置

当操作操纵杆使PC软件中设置的摄像机平移时,按照下列步骤设置是否使操作方向与摄像机图像的移动方向相反(向左/向 右)。

- 当设置为不反向 (Off) 时,操纵杆的移动方向将与摄像机图像的移动方向相同。
- 当设置为反向 (On) 时, 操纵杆的移动方向将与摄像机图像的移动方向相反。

#### 操作程序

#### ■ 从菜单上选择"向左/向右反向 (L/R Reverse)"

#### L/R Reverse  $|0$ ff

将显示当前操纵杆向左/向右操作反向设置。 初始值:不反向 (Off)

 $2$  按下 $\left[\begin{smallmatrix} \overline{CAM} \\ \overline{SET} \end{smallmatrix}\right]$ 

将显示操纵杆向左/向右操作反向设置画面。

L/R Reverse  $0<sup>f</sup>$ 

 $\left[\mathbf{Q} \right]$  ( $\mathbf{H}$  )  $\left[\mathbf{S} \right]$  ( $\mathbf{H}$  )  $\left[\mathbf{S} \right]$  ) if  $\left[\mathbf{S} \right]$  and  $\mathbf{S}$  and  $\mathbf{S}$  and  $\mathbf{S}$  and  $\mathbf{S}$  and  $\mathbf{S}$  and  $\mathbf{S}$  and  $\mathbf{S}$  and  $\mathbf{S}$  and  $\mathbf{S}$  and  $\mathbf{S}$  and  $\$ (反向/不反向(On/Off))

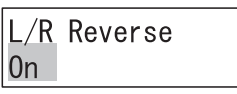

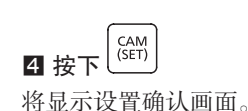

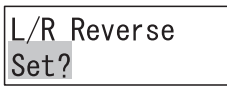

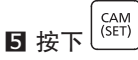

将显示几秒设置注册画面。 设定值被保存后返回第1步的画面。

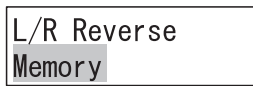

<span id="page-23-0"></span>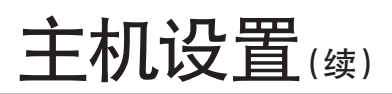

# 网络设置

以下为网络设置更改步骤。

重要:

• 更改网络设置后退出时, 设备将在显示"自动重启 (Auto Restart)"消息几秒钟后重启, 然后显示登录画面。

### 选择需要设置的项目

操作程序

**■ 在设置菜单上选择 "003 网络设置 (003 Network** Setup)"(☞ 第 [19](#page-18-1) 页 第1步至第2步)

**MENU**  $003$ 

Network Setup

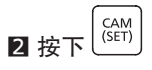

将显示本设备IP地址的设置画面。

IP Addr  $192.168.$  0.210

## 3 按下 ■ 或 ■ ■ 选择需要更改的项目

每次按下 (■ II 或 II ▶ ), 将按顺序显示本设备的IP地址、 子网掩码、默认网关、连接终端的IP地址、通信模式、通信 密钥的设置画面。

### IP地址、子网掩码、默认网关的常规操作

#### 数字输入

IP Addr  $192.168.$  0.210

更改闪烁部分。

将光标移至需要更改的数字,使用数字按钮输入数字,即可 更改数字。

可以使用 ■ 或 ■▶ 将光标向左或向右移动。 在nnn中输入一个0至255之间的值。

可使用 键增加或减少数值。

#### 错误消息

如数值(不在0至255之间)输入错误,将显示"超出范围 (Out Of Range)"消息,然后将立即返回上一个设置画面。 再次输入正确的数值(0至255之间)。

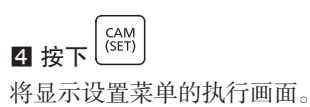

当登录的用户不是管理员时,在显示菜单功能的执行画面之 前(第2步), 需按顺序输入管理员ID和密码。 有关输入方法详情,请参阅"设置菜单使用方法" (☞ 第 [19](#page-18-1)页)。

### 设置本设备的IP地址

按下列步骤设置本设备的IP地址。

#### 操作程序

■ 从菜单上选择"IP地址 (IP Address)"

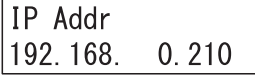

将显示本设备的当前IP地址。 初始值:192.168.0.210

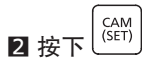

将显示本设备IP地址的设置画面。

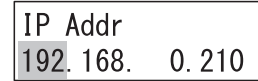

■ 使用数字按钮输入IP地址 (nnn.nnn.nnn.nnn)

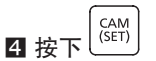

IP地址输入正确后,将显示设置确认画面。

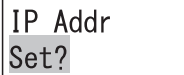

 $\left[\begin{array}{c} CAM \\ (SET) \end{array}\right]$ 5 按下 将显示几秒设置注册画面。

设定值被保存后返回第1步的画面。

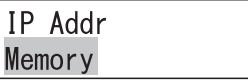

### 设置本设备的子网掩码

按下列步骤设置本设备的子网掩码。

#### 操作程序

■ 从菜单上选择"子网掩码 (Subnet Mask)"

Subnet Mask  $|255, 255, 255, 0$ 

将显示本设备的当前子网掩码。 初始值:255.255.255.0

 $2$ 按下 $\left[\begin{smallmatrix} \overline{CAM} \ \overline{SET} \end{smallmatrix}\right]$ 

将显示子网掩码设置画面。

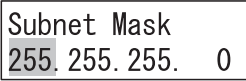

■ 使用数字按钮输入子网掩码 (nnn.nnn.nnn.nnn)

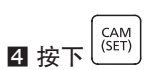

子网掩码输入正确后,将显示设置确认画面。

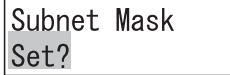

 $\overline{\mathbf{5}}$  按下 $\left| \widehat{{\mathsf{C}}_{\mathsf{SET}}} \right|$ 

将显示几秒设置注册画面。 设定值被保存后返回第1步的画面。

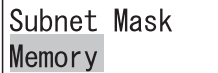

### 设置默认网关

按下列步骤设置默认网关。

#### 操作程序

■ 从菜单上选择"网关 (Gateway)"

Gateway  $192.168$ , 0, 1

将显示当前默认网关。 初始值:192.168.0.1

 $2$ 按下 $\left| \widehat{\frac{\text{CAM}}{\text{SET}}} \right|$ 

将显示默认网关设置画面。

Gateway 192.168.  $0_{\cdot}$ 1

■ 使用数字按钮输入默认网关 (nnn.nnn.nnn.nnn)

### 设置连接终端的IP地址

设置连接终端(已安装即将连接的PC软件的PC)的IP地址。

#### 操作程序

#### ■ 从菜单上选择"服务器IP地址 (Server IP Addr)"

Server IP Addr  $|192, 168, 0, 200$ 

将显示连接终端的当前IP地址设置。 初始值:192.168.0.200

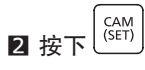

将显示连接终端IP地址设置画面。

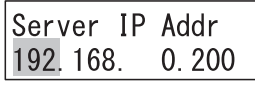

■ 使用数字按钮输入地址 (nnn.nnn.nnn.nnn)

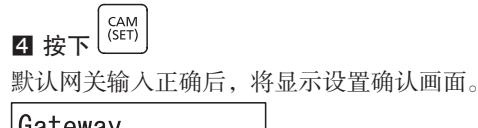

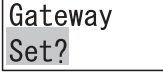

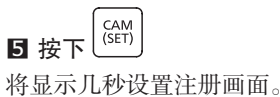

设定值被保存后返回第1步的画面。

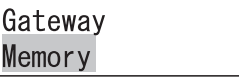

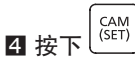

连接终端IP地址输入正确后,将显示设置确认画面。

Server IP Addr Set?

CAM<br>(SET) 5 按下

将显示几秒设置注册画面。 设定值被保存后返回第1步的画面。

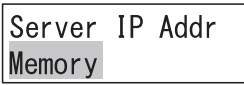

### 设置与通信终端间的通信模式

设置与通信终端(已连接的PC软件)间的通信模式(正常模式 (Normal))/ CU950兼容模式 (CU950 Compatible)。当与所连接 的PC软件的通信模式设置为"正常模式 (Normal)"时,执行的通信免受安全威胁。当设置为"CU950兼容模式 (CU950 Compatible)"时,可同与CU950\*1 兼容的传统PC软件进行通信。 为使通信免受安全威胁,请使用符合本设备的PC软件版本,或版本已升级到与本设备兼容的传统PC软件。 \*1 CU950指WV-CU950或DG-CU950。

# 主机设置(续)

#### 操作程序

■ 从菜单上选择"通信模式 (Communication Mode)"

Communicat Mode |Normal

将显示与通信终端的当前通信模式设置。 初始值:正常模式 (Normal mode)

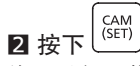

将显示与通信终端的通信模式设置画面。

Communicat Mode **Normal** 

CAM<br>(SET) 4 按下 将显示设置确认画面。

Communicat Mode Set?

CAM<br>(SET) 5 按下 将显示几秒设置注册画面。 设定值被保存后返回第1步的画面。

Communicat Mode Memory

**8 使用** <sup>( 11</sup> ) 或 <sup>[ 11 ▶</sup> 将通信模式更改为正常模式/CU950 兼容模式

Communicat Mode CU950 Compatible

### <span id="page-26-0"></span>设置与通信终端的通信密钥

设置与通信终端(连接的PC软件)的通信密钥。

注:

- 须将通信密钥设置为相同值,即使在PC软件端也是如此。有关详情,请参阅PC软件连接的使用说明书。
- 通信模式为"正常模式 (Normal mode)"时必须设置通信密钥。通信模式为"CU950兼容模式 (CU950 Compatible)" 时,无需设置通信密钥。

#### 操作程序

■ 从菜单上选择"通信密钥 (Communication Key)"

Communicat Key 12345678

将显示与通信终端的当前通信密钥设置。

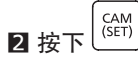

将显示与通信终端的通信密钥设置画面。

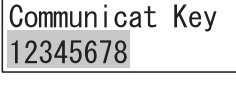

#### 图 使用数字按钮输入与连接终端通信的密钥

与连接终端通信的密钥设置范围为"00000000" 至"99999999"(8位数字)。

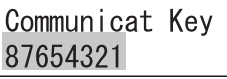

 $\left[\begin{smallmatrix} \mathsf{CAM} \ \mathsf{SET} \end{smallmatrix}\right]$ 4 按下

如与连接终端的通信密钥设置错误(输入为非8位数字), 将显示几秒钟"设置8位数字 (Set 8 digits num)"消息,然 后返回到第2步的画面。正确设置与连接终端的通信密钥 (8位数字)。

与连接终端的通信密钥输入正确时,将显示设置确认画面。

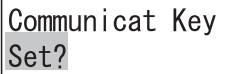

 $\mathbf{5}$  按下 $\left[\begin{smallmatrix} \text{CAM} \ \text{SET} \end{smallmatrix}\right]$ 

将显示几秒设置注册画面。 设定值被保存后返回第1步的画面。

Communicat Key Memory

# <span id="page-27-0"></span>主机设置(续)

# 自动登录/自动退出设置

进行自动登录和自动退出设置。如设置自动登录,当此设备接通电源时,用户将自动登录。如设置自动退出,如果在登录状态 下的特定时间段内未进行任何操作,则用户将自动退出。不可同时设置自动登录和自动退出。 建议操作时设置自动退出功能,防止非法操作。

### 选择需要设置的项目

#### 操作程序

**Ⅱ** 在设置菜单上选择 "004 自动登录设置 (004 Auto Login Setup) "(☞ 第 [19](#page-18-1) 页第1步至第2步)

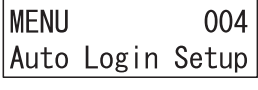

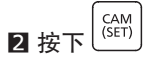

将显示当前的自动登录/自动退出设置。

Auto Login/out  $|0$ ff

初始值:关闭 (Off)

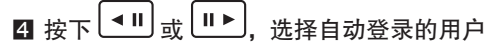

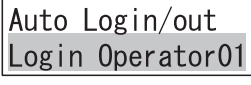

每次按下 • ■ 或 ■▶, 将更改自动登录的用户。 设置范围:管理员登录 (Login Admin)、01号操作员登录 (Login Operator 01) 至16号操作员登录 (Login Operator 16)

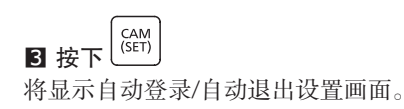

Auto Login/out  $0ff$ 

### <激活自动登录> <激活自动退出>

图 按下 <sup>(■Ⅱ)</sup> 或 <sup>Ⅲ▶</sup>, 选择自动退出前的等待时间

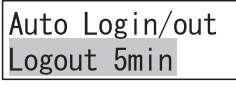

每次按下 或 ,将改变自动退出前的等待时间。 设置范围:5分钟后退出 (Logout 5 min)、10分钟后退出 (Logout 10 min)、30分钟后退出 (Logout 30 min)、60分钟后 退出 (Logout 60 min)、120分钟后退出 (Logout 120 min)。

### <清除自动登录/自动退出设置>

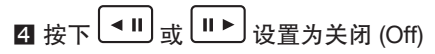

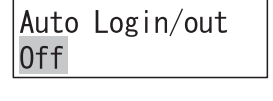

CAM<br>(SET) 5 按下 将显示设置确认画面。

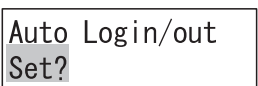

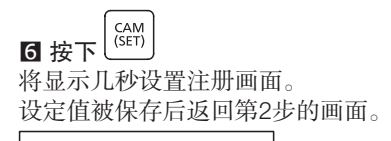

Auto Login/out Memory

当登录的用户不是管理员时,在显示当前自动登录/自动退出设置之前将显示管理员ID输入画面(第2步),需要输入管理员ID 和密码。

有关输入方法详情,请参阅"设置菜单使用方法"(☞ 第 [19](#page-18-1)页)。

<span id="page-28-0"></span>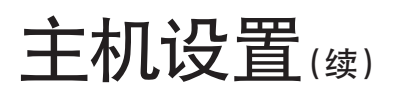

## 管理员设置

以下为管理员设置步骤。

#### 注:

- 为确保安全,请设置一个不容易被第三方猜到的ID、密码。
- 请注意不要忘记已设置的ID、密码,并在适当远离第三方视线的情况下进行管理。
- 在每个输入画面中,当按下  $\left[\frac{\text{EXIT}}{\text{ESC}}\right]_{\text{EIC}}$  , 将立即返回到上一个画面。

操作程序

#### **■ 在设置菜单上选择 "005 管理员设置 (005 Admin** Setup)"(☞ 第 [19](#page-18-1) 页 第1步至第2步)

**MENU**  $005$ Admin Setup

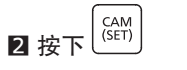

将显示当前管理员ID设置。

Admin Setup AdminID 12345678

 $\mathbf{B}$  按下 $\left| \overset{\text{CAM}}{\text{SET}} \right|$ 

将显示管理员ID设置画面。

Admin Setup AdminID

#### 4 使用数字按钮输入管理员ID

管理员ID设置范围为"00000000"至"99999999" (8位数字)。

Admin Setup AdminID 12345678

 $\blacksquare$ 按下 $\left[\begin{smallmatrix} \overline{\text{CAM}} \ \text{SET} \end{smallmatrix}\right]$ 

将显示管理员密码输入画面。

Admin Setup Passwd

#### 6 使用数字按钮输入管理员密码

管理员密码设置范围为"00000000"至"99999999" (8位数字)。

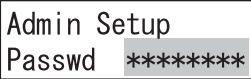

### $7$  按下 $\left[\begin{matrix} \overline{CAM} \\ \overline{SET} \end{matrix}\right]$

将显示"重新输入密码 (Passwd Re-enter)"消息几秒钟, 然后再次显示管理员密码输入画面。

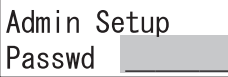

#### 8 再次按照第6步输入管理员密码

管理员密码设置范围为"00000000"至"99999999" (8位数字)。

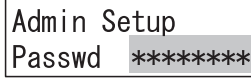

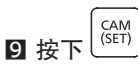

将显示设置确认画面。 当第6步和第8步输入的管理员密码不同时,将显示错误信 息"密码不匹配 (Passwd Mismatch)"几秒钟,然后返回第 3步的画面。

Admin Setup Set?

 $\overline{\mathbf{w}}$ 按下 $\Big|_{\text{\tiny (SET)}}^{\text{CAM}}$ 

将显示几秒设置注册画面。 设定值被保存后返回第2步的画面。

Admin Setup Memory

当登录的用户不是管理员时,在显示当前管理员ID设置之前 将显示管理员ID输入画面(第2步),需要输入管理员ID和 密码。

有关输入方法详情,请参阅"设置菜单使用方法" (☞ 第 [19](#page-18-1)页)。

# <span id="page-29-0"></span>操作员注册或更改

可注册新的操作员,也可更改设置的内容。系统最多可注册16名操作员。

#### 注:

- 为确保安全,请设置一个不容易被第三方猜到的ID、密码。
- 请注意不要忘记已设置的ID、密码,并在适当远离第三方视线的情况下进行管理。

#### 操作程序

**Ⅱ** 在设置菜单上选择 "006 操作员设置 (006 Operator Setup)"(☞ 第 [19](#page-18-1) 页 第1步至第2步)

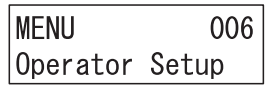

 $2$  按下 $\left| \overset{\text{CAM}}{\text{SET}} \right|$ 

将显示几秒操作员注册/更改画面。

Operator Setup Operator01 Unreg

 $\lceil \mathbf{S} \rceil$   $\frac{1}{2}$   $\frac{1}{2}$  ,  $\frac{1}{2}$  ,  $\frac{1}{2}$  ,  $\frac{1}{2}$  ,  $\frac{1}{2}$  ,  $\frac{1}{2}$  ,  $\frac{1}{2}$  ,  $\frac{1}{2}$  ,  $\frac{1}{2}$  ,  $\frac{1}{2}$  ,  $\frac{1}{2}$  ,  $\frac{1}{2}$  ,  $\frac{1}{2}$  ,  $\frac{1}{2}$  ,  $\frac{1}{2}$  ,  $\frac{1}{2}$  ,  $\frac{$ 内容的操作员的编号

每次按下 ■ 或 ■▶ 时, 操作员编号依次由01号操作员 (Operator 01) 更改至16号操作员 (Operator 16)。 当注册一个新的操作员时,选择一个右侧显示"未指定 (Unreg)"的操作员(表示该操作员编号未被注册)。

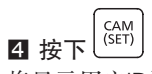

将显示用户ID设置画面。

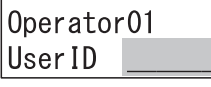

#### 5 使用数字按钮输入用户ID

用户ID设置范围为"00000000"至"999999999" (8位数字)。

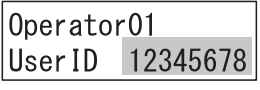

 $\overline{\mathbf{6}}$  按下 $\left| \overset{\text{CAM}}{\text{(\text{SET})}} \right|$ 将显示密码输入画面。

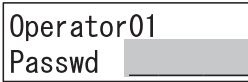

#### 7 使用数字按钮输入密码

密码设置范围为"00000000"至"999999999"(8位数 字)。

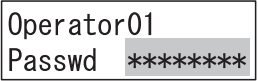

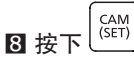

将显示功能级别设置画面。

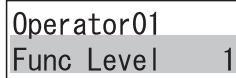

初始值:级别1(Level 1)

2 按下 (◀Ⅱ) 或 Ⅱ▶ 选择需要更改的功能级别

设置范围:功能级别1 (1) 至功能级别3 (3)

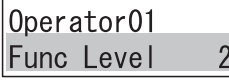

有关功能详情, 请参阅"更改功能级别 (Changing the Function Level)" (☞ 第 [31](#page-30-1)页)

按下

将显示设置确认画面。

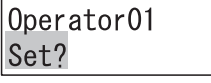

 $\begin{bmatrix} CAM \\ (SET) \end{bmatrix}$ 按下

将显示几秒设置注册画面。 设定值被保存后返回第2步的画面。(当新注册操作员 时, "未指定 (Unreg)"将被隐藏。)

Operator01 Memory

当登录的用户不是管理员时,在显示操作员注册或更改画面 之前将显示管理员ID输入界面(第2步),需要输入管理员 ID和密码。 有关输入方法详情,请参阅"设置菜单使用方法" (☞ 第 [19](#page-18-1)页)。

# <span id="page-30-0"></span>主机设置(续)

# 删除操作员

可删除一名已注册的操作员。

#### 操作程序

■按下 <sup>(■Ⅱ)</sup>或 <sup>Ⅲ▶</sup>,并选择要删除其注册信息的操作员 的编号

每次按下 ■ 或 ■ ■ 或 ■ 时, 操作员编号依次由01号操作员 (Operator 01) 更改至16号操作员 (Operator 16)。 如欲删除注册信息,请选择一个右侧未显示"未指定 (Unreg)"或"登录 (Login)"的操作员编号。

Operator Setup Operator<sub>02</sub>

 $2$ 按下 $\left[\frac{\text{CLEAR}}{2}\right]$ 

将显示删除确认画面。

Operator02 Clear?

#### $\begin{bmatrix} CAM \\ (SET) \end{bmatrix}$ 3 按下

将显示几秒删除画面。

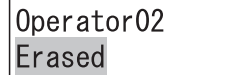

然后返回第1步的画面,已删除的操作员右侧将显示"未指 定 (Unreg)"。

Operator Setup Operator02 Unreg

# <span id="page-30-1"></span>更改功能级别

更改功能级别(功能限制)的内容,以便设置操作员可使用的功能按钮限制。 功能级别见表1至表3。

#### 操作程序

**Ⅱ** 在设置菜单上选择 "007 功能级别设置 (007 Func Level Setup)"(☞ 第 [19](#page-18-1) 页第1步至第2步)

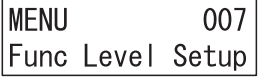

 $2$ 按下 $\left| \overset{\text{CAM}}{\underset{\text{SETI}}{\max}} \right|$ 

将显示功能级别设置画面。

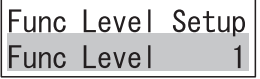

## 3 按下 ■ 或 ■▶ 选择需要更改的表格编号

每次按下 ■ 或 ■ ▶ 时,功能级别依次由功能级别1 (表1)更改至功能级别3(表3)。

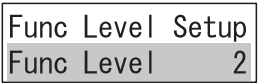

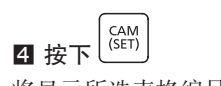

将显示所选表格编号的设置画面。

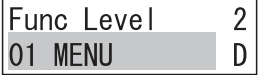

**5** 按下  $\overline{(-1)}$ 或  $\overline{11}$  选择需要启用/禁用的功能按钮项

将显示所选功能按钮项。

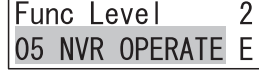

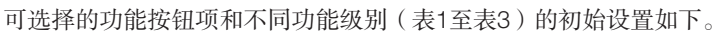

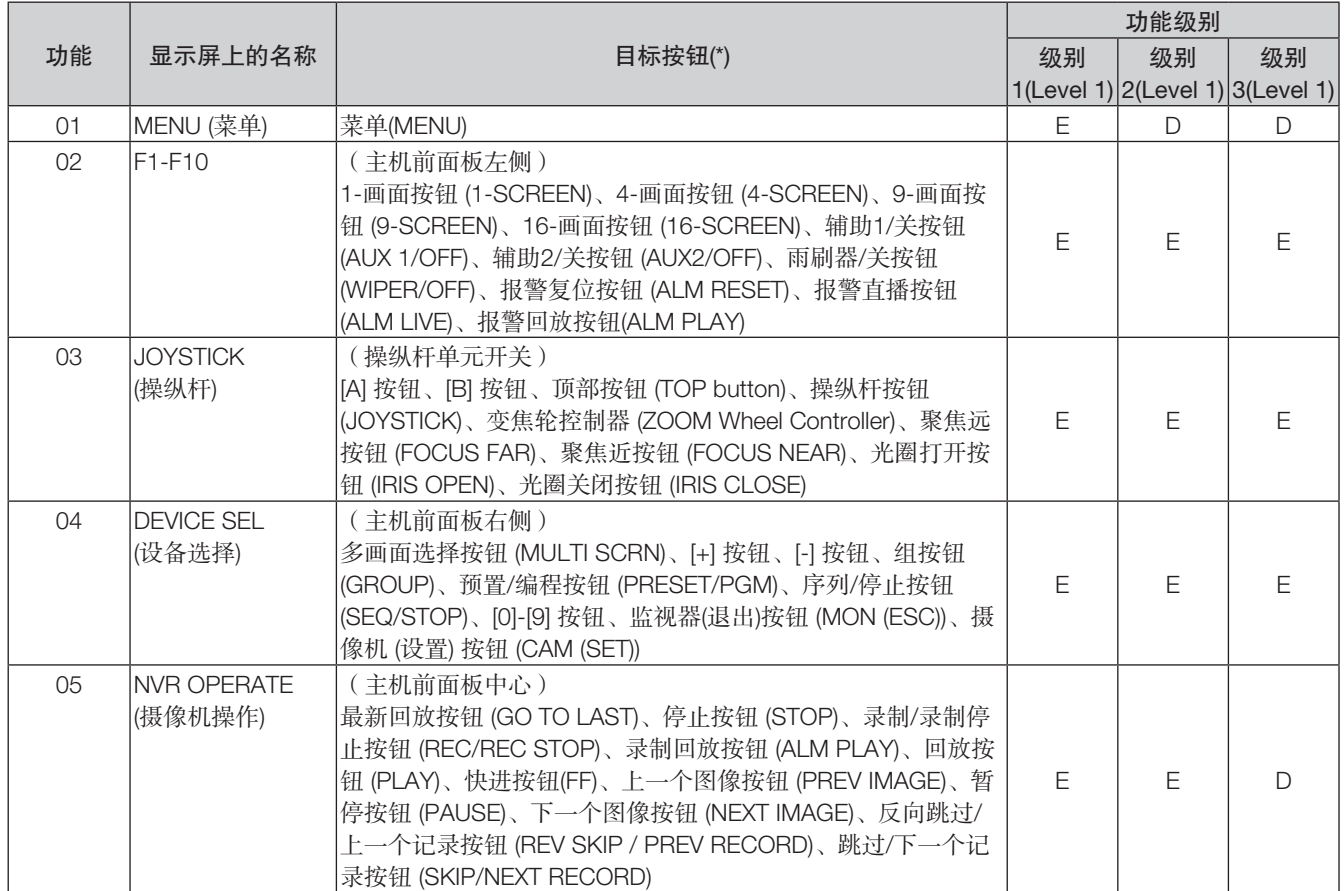

(\*) 除输入/退出按钮 (ENTER/LOGOUT)、退出按钮 (EXIT)、转换按钮 (SHIFT)、清除按钮 (CLEAR) 以及退出功能的转换 (SHIFT)+ 输入 (ENTER) 按钮以外的其它按钮没有任何限制。此外执行菜单功能期间,所有按钮的限制同菜单按钮 (MENU) 的设置(例 如,在菜单执行期间在正常操作下按下菜单按钮 (MENU),将01号菜单 (01 MENU) 设置为"启用 (E) (Enable (E))",将04号 设备选择 (04 DEVICE SEL) 设置为"禁用 (D) (Disable (D))", 目标开关04号设备选择 (04 DEVICE SEL) ([0] 按钮等) 同被视 为"启用 (E) (Enable (E))"。

注:E代表启用,D代表禁用。

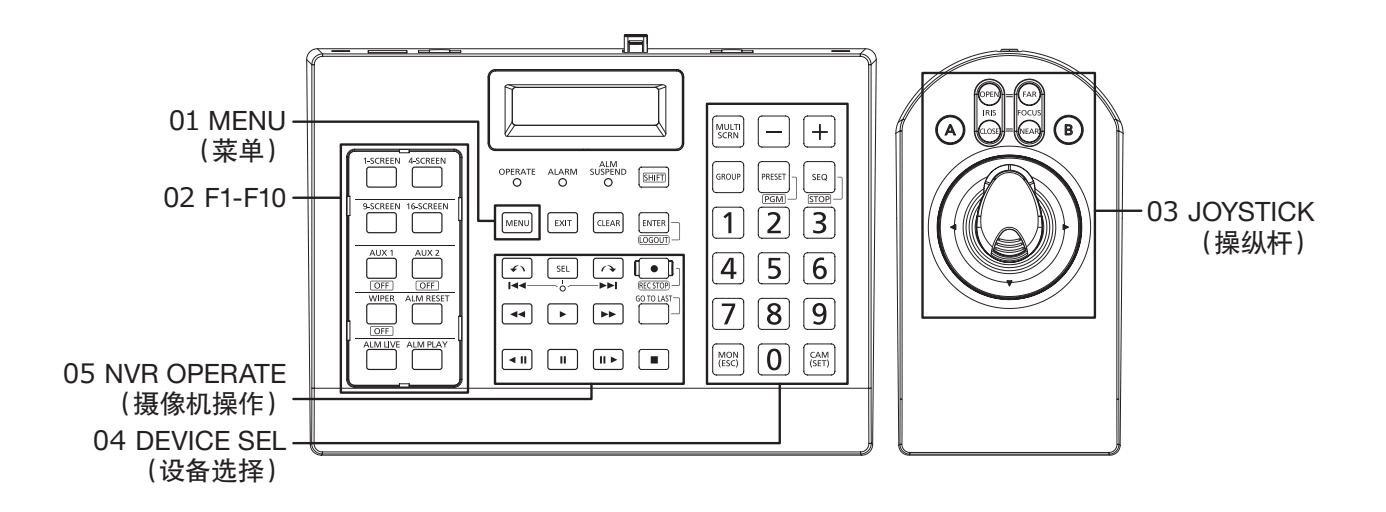

# <span id="page-32-0"></span>主机设置(续)

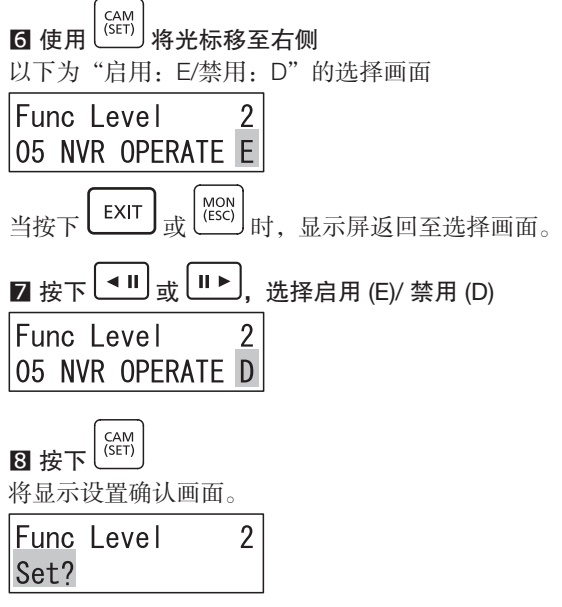

 $9$  按下 $\left[\frac{\text{CAM}}{\text{SET}}\right]$ 

将显示几秒设置注册画面。 设定值被保存后返回第2步的画面。 如需更改多个功能限制,请重复第2步至第9步。

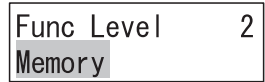

当登录的用户不是管理员时,在显示功能级别设置画面之前 (第2步),需按顺序输入管理员ID和密码。 有关输入方法详情,请参阅"设置菜单使用方法" (☞ 第 [19](#page-18-1)页)。

## <span id="page-32-1"></span>确认操作员设置

可确认已注册操作员的用户ID和密码。

#### 操作程序

**■ 在设置菜单上选择 "008 操作员检查 (008 Operator** Check)"(☞ 第 [19](#page-18-1) 页第1步至第2步)

**MENU** 008 Operator Check

 $2$  按下 $\left|\stackrel{\text{CAM}}{\text{SET}}\right|$ 

将显示操作员设置(用户ID与密码)确认画面。

Operator Check Operator01 Unreg

**3** 按下 <sup>(■ Ⅱ</sup> 或 <sup>Ⅱ ▶</sup>, 并选择要检查其设置的操作员的编 号

每次按下 ■ 或 ■ 方 时, 操作员编号依次由01号操作员 (Operator 01) 更改至16号操作员 (Operator 16)。

Operator Check Operator<sub>02</sub>

当检查一个操作员的设置时,选择一个右侧未显示"未指定 (Unreg)"的操作员(表示该操作员编号已被注册)。

 $4$  按下 $\left(\begin{matrix} CAM \\ (SET) \end{matrix}\right)$ 

将显示所选操作员编号的设置(用户ID与密码)界面。

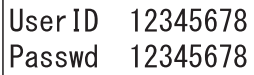

当登录的用户不是管理员时,在显示操作员设置(用户ID与 密码)确认界面之前将显示管理员ID输入界面(第2步), 需要输入管理员ID和密码。 有关输入方法详情,请参阅"设置菜单使用方法" (☞ 第 [19](#page-18-1)页)。

<span id="page-33-0"></span>操作

# <span id="page-33-1"></span>与PC连接

通过交换集线器将本设备与已安装PC软件的PC连接。

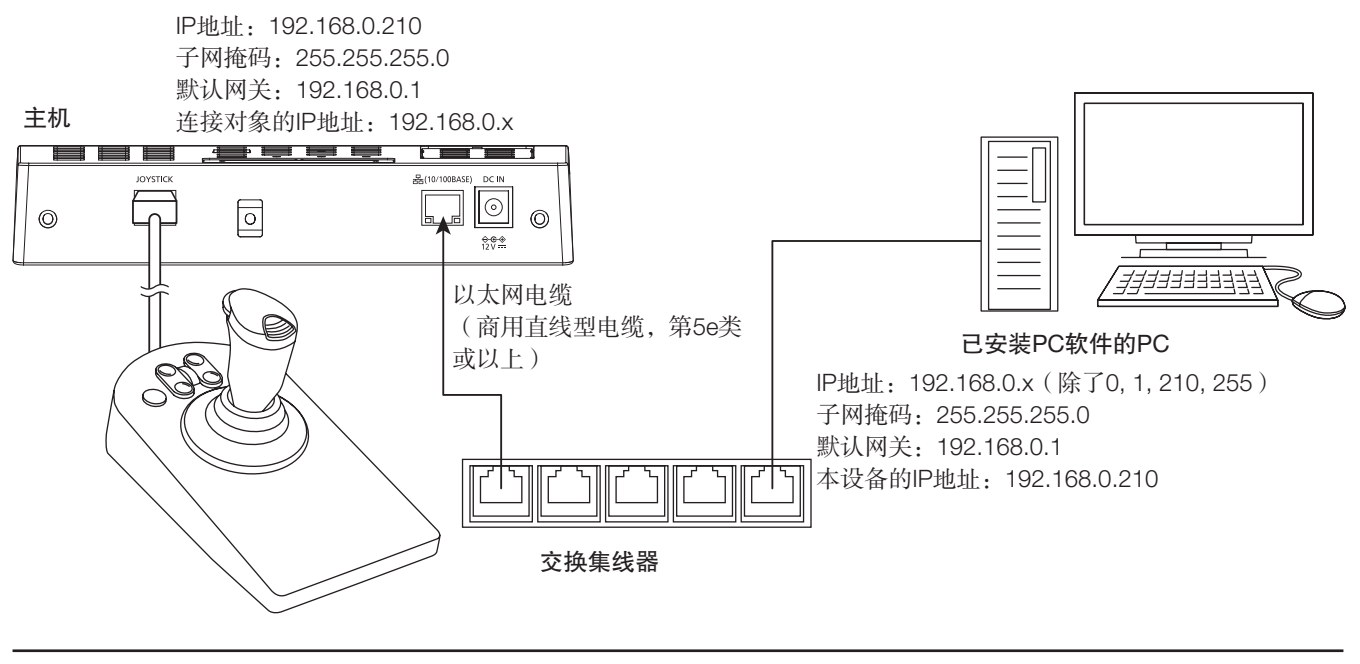

注:

• 与PC软件连接时,除网络设置外,还需设置通信密钥(☞ 第 [27](#page-26-0)页)

# 操作PC软件

可使用本设备操作所连接的PC软件。 PC软件的操作因连接的PC软件及其版本而异。 有关详情,请参阅连接的PC软件的使用说明书。

<span id="page-34-0"></span>维护

## <span id="page-34-1"></span>操纵杆单元调整

操纵杆单元(操纵杆和变焦轮控制器)的校准(以下称为"调整")方法如下。 通常无需调整。在下列情况下需要调整。

- 即使操纵杆未被操作(操纵杆未被握住,且已返回到中心位置),摄像机图像仍然移动(平移或倾斜)。
- 即使未操作变焦轮控制器(变焦轮控制器未被握住,且已返回到中心位置),摄像机图像仍然变焦。

### <span id="page-34-2"></span>调整操纵杆

按下列步骤操作操纵杆。

注:

- 调整期间显示的倾斜和平移状态值将根据操纵杆的向上、向下、向左或向右移动进行更改。此外,状态值可能会因设 备或每次调整而异。
- 在调整过程中, 将操纵杆退回到中心位置时, 请勿缓慢退回操纵杆, 务必迅速松开手, 就像要弹出操纵杆一样。如操 纵杆缓慢地返回,则其可能不会停在中心,而会稍微偏离中心。

#### 操作程序

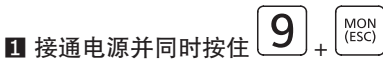

将显示管理员ID输入界面。

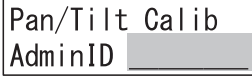

#### 2 使用数字按钮输入管理员ID

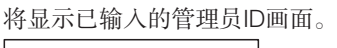

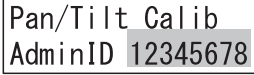

CAM<br>(SET) 3 按下

将显示密码输入画面。

Pan/Tilt Calib

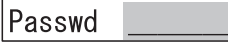

#### 4 使用数字按钮输入管理员密码

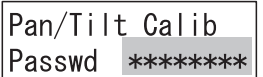

 $5$  按下 $\sqrt{\frac{GAM}{SET}}}$ 

当管理员ID或密码输入错误时, 将闪烁显示"无效 (Invalid)" 消息几秒钟,然后返回管理员ID输入界面。重新输入正确的 管理员ID与密码。

当管理员ID和密码输入正确后,将显示平移/倾斜校准设置 确认界面。 上下方

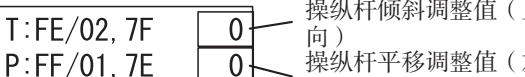

位于中心位置的操纵杆

左右 方向)

操纵杆倾斜调整值在界面右上角显示。 当操纵杆向上和向下移动,显示的倾斜调整值变化范围 为-64(操纵杆移至底端位置)~0(手松开操纵杆让操纵杆 回到中心位置)~64(操纵杆移至顶端位置)。

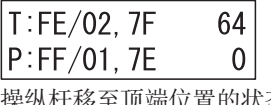

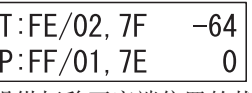

顶端位置的状态 操纵杆移至底端位置的状<mark>态</mark>

操纵杆平移调整值在界面右下角显示。 当操纵杆向左和向右移动,显示的平移调整值变化范围 为-64(操纵杆移至左端位置)~0(手松开操纵杆让操纵杆 回到中心位置)~64(操纵杆移至右端位置)。

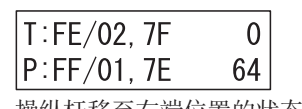

|  | $T$ : FE/02, 7F |  |  |      |     |
|--|-----------------|--|--|------|-----|
|  | P:FF/01, 7E     |  |  |      |     |
|  | .               |  |  | ---- | . . |

操纵杆移至右端位置的状态 操纵杆移至左端位置的状态

如操作操纵杆向上、向下、向左、向右和在中心移动时,显 示的调整值(上下方向、左右方向)不在上述的-64~0~64 范围内,则可能操纵杆的调整位置已改变,需根据下列步骤 调整操纵杆。

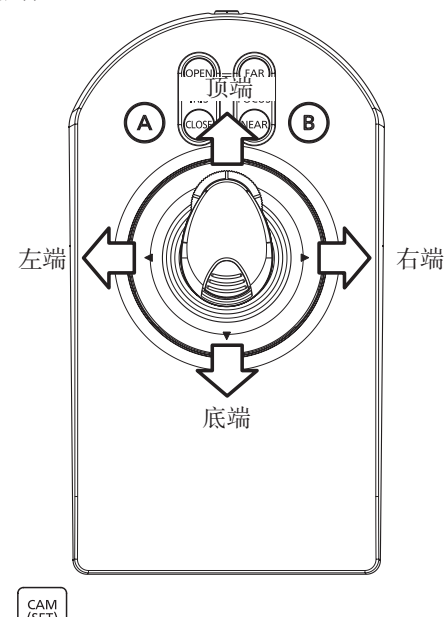

# 6 按下 $\left[\begin{smallmatrix} \text{CAM} \ \text{SET} \end{smallmatrix}\right]$

将显示倾斜(顶端)设置界面。 操纵杆倾斜状态值在界面右上角显示。

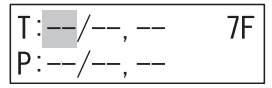

#### 7 使操纵杆保持在顶端位置

界面右上角的倾斜状态值改变。

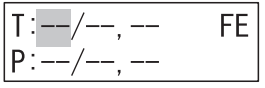

# $8$ 按下 $\left| \frac{\text{cam}}{\text{SET}} \right|$

当光标移动时,其位置上同时显示顶端倾斜值,并显示倾斜 (底端)设置界面。

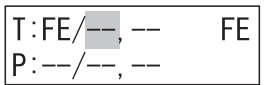

#### 2 保持操纵杆完全向下移动(底端)

界面右上角的倾斜状态值改变。

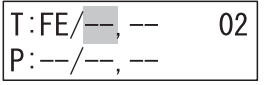

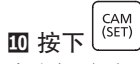

当光标移动时,其位置上同时显示底端倾斜值,并显示倾斜 (中心)设置界面。

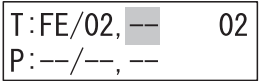

#### 手松开操纵杆,使其返回中心位置

界面右上角的倾斜状态值改变。

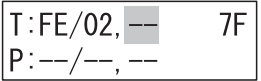

$$
\mathbf{E} \mathbf{E} \mathbf{E}^{\text{CAM}}_{\text{SET}}
$$

当光标移动时,其位置上同时显示中心倾斜值,并显示平移 (右端)设置界面。

操纵杆平移状态值在界面右下角显示。

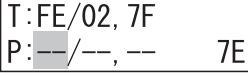

#### 使操纵杆保持在右端位置

界面右下角的平移状态值改变。

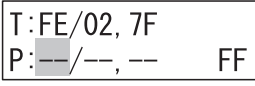

$$
\textbf{1} \times \mathbb{R} \xrightarrow{\text{CAM}} \mathbb{R}
$$

当光标移动时,其位置上同时显示右端平移值,并显示平移 (左端)设置界面。

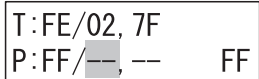

#### 15 使操纵杆保持在左端位置

界面右下角的平移状态值改变。

$$
\begin{array}{|c|}\n\hline\n\text{T:FE}/\text{02, TF} \\
\text{P:FF}/\text{---} & \text{---} \\
\hline\n\end{array}
$$

$$
\begin{array}{c}\n\hline\n\text{I}\n\\
\hline\n\text{I}\n\\
\hline\n\text{I}\n\\
\hline\n\text{I}\n\\
\hline\n\text{I}\n\\
\hline\n\text{I}\n\\
\hline\n\text{I}\n\\
\hline\n\text{I}\n\\
\hline\n\text{I}\n\\
\hline\n\text{I}\n\\
\hline\n\text{I}\n\\
\hline\n\text{I}\n\\
\hline\n\text{I}\n\\
\hline\n\text{I}\n\\
\hline\n\text{I}\n\\
\hline\n\text{I}\n\\
\hline\n\text{I}\n\\
\hline\n\text{I}\n\\
\hline\n\text{I}\n\\
\hline\n\text{I}\n\\
\hline\n\text{I}\n\\
\hline\n\text{I}\n\\
\hline\n\text{I}\n\\
\hline\n\text{I}\n\\
\hline\n\text{I}\n\\
\hline\n\text{I}\n\\
\hline\n\text{I}\n\\
\hline\n\text{I}\n\\
\hline\n\text{I}\n\\
\hline\n\text{I}\n\\
\hline\n\text{I}\n\\
\hline\n\text{I}\n\\
\hline\n\text{I}\n\\
\hline\n\text{I}\n\\
\hline\n\text{I}\n\\
\hline\n\text{I}\n\\
\hline\n\text{I}\n\\
\hline\n\text{I}\n\\
\hline\n\text{I}\n\\
\hline\n\text{I}\n\\
\hline\n\text{I}\n\\
\hline\n\text{I}\n\\
\hline\n\text{I}\n\\
\hline\n\text{I}\n\\
\hline\n\text{I}\n\\
\hline\n\text{I}\n\\
\hline\n\text{I}\n\\
\hline\n\text{I}\n\\
\hline\n\text{I}\n\\
\hline\n\text{I}\n\\
\hline\n\text{I}\n\\
\hline\n\text{I}\n\\
\hline\n\text{I}\n\\
\hline\n\text{I}\n\\
\hline\n\text{I}\n\\
\hline\n\text{I}\n\\
\hline\n\text{I}\n\\
\hline\n\text{I}\n\\
\hline\n\text{I}\n\\
\hline\n\text{I}\n\\
\hline\n\text{I}\n\\
\hline\n\text{I}\n\\
\hline\n\text{I
$$

当光标移动时,其位置上同时显示底端平移值,并显示平移 (中心)设置界面。

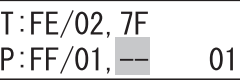

12 手松开操纵杆,使其返回中心位置

界面右下角的平移状态值改变。

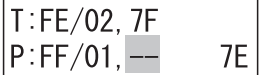

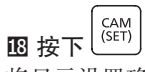

将显示设置确认界面,同时光标位置上显示中心平移值。

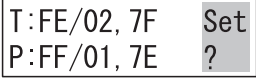

维护(续)

# $\mathbf{E}$  按下 $\left| \widehat{{\mathsf{S}\text{-}\mathrm{EM}}} \right|$

将显示几秒设置注册画面。

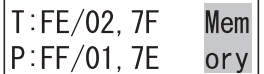

然后切换至平移/倾斜校准设置确认界面(并显示设定值)。

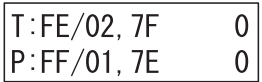

操纵杆倾斜调整值在界面右上角显示。

当操纵杆向上和向下移动,显示的倾斜调整值变化范围 为-64(操纵杆移至底端位置)~0(手松开操纵杆让操纵杆 回到中心位置)~64(操纵杆移至顶端位置)。 操纵杆平移调整值在界面右下角显示。

当操纵杆向左和向右移动,显示的平移调整值变化范围 为-64(操纵杆移至左端位置)~0(手松开操纵杆让操纵杆 回到中心位置)~64(操纵杆移至右端位置)。

注 :

• 按下 或 后,不显示设置确认界面, 且界面切换至平移/倾斜校准设置确认界面(未显 示设定值)。

#### 确认平移/倾斜校准设置

当操纵杆移至顶端位置时,确认显示的倾斜调整值是否 为64。

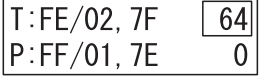

当操纵杆移至底端位置时,确认显示的倾斜调整值是否 为-64。

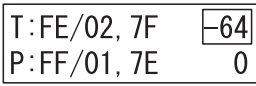

当操纵杆移至右端位置时,确认显示的平移调整值是否 为64。

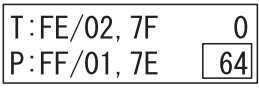

当操纵杆移至左端位置时,确认显示的平移调整值是否 为-64。

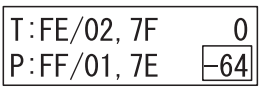

当手松开操纵杆使其回到中心位置时,确认所显示的倾斜调 整值和平移调整值是否均为0。

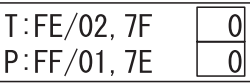

如操作操纵杆时,所显示的倾斜调整值和平移调整值未如上 述,则很可能使因为操纵杆未正确调整。在此种情况下,关 闭电源,再次执行第1步到第20步。

#### 21 关闭电源

调整完毕后,关闭电源,结束校准。

# <span id="page-37-0"></span>变焦轮控制器调整

调整变焦轮控制器(变焦校准)

注:

- 所显示的变焦轮控制器状态值因变焦轮控制器的旋转方向而异。
- 此外,所显示的变焦轮控制器状态值可能会因设备或每次调整而异。
- 将变焦轮控制器退回到中心位置时,请勿缓慢退回变焦轮控制器,务必迅速松开手,就像要弹出一样。如操纵杆缓慢 地返回,则其可能不会停在中心,而会稍微偏离中心。

操作程序

 $\blacksquare$  接通电源并同时按住 $\bigcup_{\alpha} \mathcal{B}$ MON<br>(ESC)

将显示管理员ID输入界面。

Zoom Calib

AdminID

2 使用数字按钮输入管理员ID

将显示已输入的管理员ID画面。

Zoom Calib AdminID 12345678

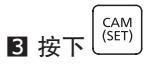

将显示密码输入画面。

Zoom Calib Passwd

4 使用数字按钮输入管理员密码

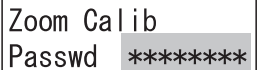

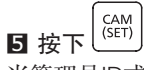

当管理员ID或密码输入错误时, 将闪烁显示"无效 (Invalid)"消息几秒钟,然后返回管理员ID输入界面。重新输 入正确的管理员ID与密码。

当管理员ID和密码输入正确后,将显示变焦轮控制器校准设 置确认界面。

> 变焦轮控制器调整值  $\overline{0}$

 $Z$ : FF/01.7F

在中心状态下的变焦轮控制器

变焦轮控制器调整值在界面右上角显示。

当变焦轮控制器向左和向右移动,显示的调整值变化范围 为-4(旋转至左端(广角端)位置)~0(手松开变焦轮控制 器使其回到中心位置)~4(变焦轮控制器移至右端(摄远 镜头)位置)。

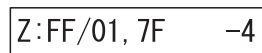

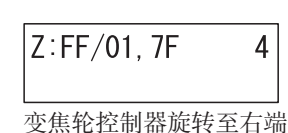

变焦轮控制器旋转至左端 (广角端)的状态

(摄远镜头端)的状态

当变焦轮控制器向左、向右、向中心旋转,如显示的调整值 不在上述-4~0~4的范围内,则可能是因为变焦轮控制器的 调整位置已改变,可根据下列程序调整变焦轮控制器。

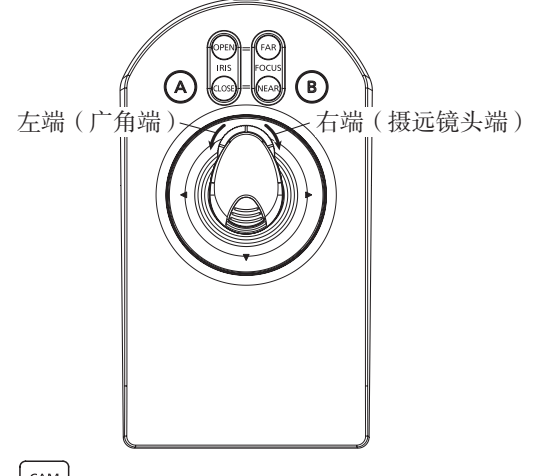

6 按下 $\left[\begin{smallmatrix} \text{CAM} \ \text{SET} \end{smallmatrix}\right]$ 

将显示变焦轮控制器(摄远镜头端)的设置界面。 变焦轮控制器状态值在界面右上角显示。

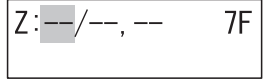

### ■ 使变焦轮控制器保持旋转至右端(摄远镜头端)

界面右上角显示的变焦轮控制器状态值改变。

$$
Z:=-/\text{---},\text{---}
$$

$$
\boxed{\textbf{8} \mathbf{\#T}} \stackrel{\texttt{(cam)}}{=} \boxed{\texttt{``SET)} }
$$

当光标移动时,其位置上同时显示摄远镜头端变焦轮控制器 值,并显示变焦轮控制器(广角端)设置界面。

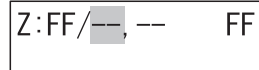

#### 9 使变焦轮控制器保持旋转至左端(广角端)

界面右上角显示的变焦轮控制器状态值改变。

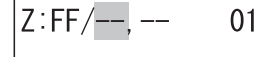

# $\overline{\mathbf{10}}$  按下 $\left[\begin{smallmatrix} \text{CAM} \ \text{SET} \end{smallmatrix}\right]$

当光标移动时,其位置上同时显示广角端变焦轮控制器值, 并显示变焦轮控制器(中心)设置界面。

 $Z:FF/01$ . --

#### 手松开变焦轮控制器,使其返回中心位置

 $01$ 

界面右上角显示的变焦轮控制器状态值改变。

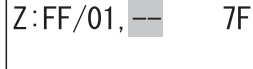

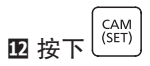

将显示设置确认界面,同时光标位置上显示中心变焦控制器 值。

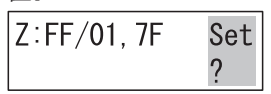

图按下 $\left[\begin{smallmatrix} \overline{\text{CAM}} \\ \text{SET} \end{smallmatrix}\right]$ 

将显示几秒设置注册画面。

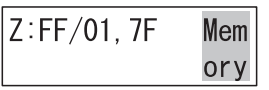

然后切换至变焦校准设置确认界面(并显示设定值)。

 $\overline{0}$ 

 $Z$ :FF/01.7F

变焦轮控制器调整值

变焦轮控制器调整值在界面右上角显示。

当变焦轮控制器向左和向右移动,显示的调整值变化范围 为-4(旋转至左端(广角端)位置)~0(手松开变焦轮控制 器使其回到中心位置)~4(变焦轮控制器移至右端(摄远 镜头)位置)。

注 :

• 按下 或 后,不显示设置注册界面, 且界面切换至变焦轮控制器校准设置确认界面 (未显示设定值)。

#### 14 确认变焦轮控制器校准设置

当变焦轮控制器旋转至右端(摄远镜头端)位置时,确认显 示的调整值是否为4。

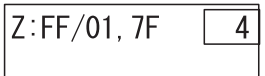

当变焦轮控制器旋转至左端(广角端)位置时,确认显示的 调整值是否为-4。

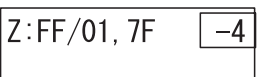

当手松开变焦轮控制器使其返回中心位置时,确认显示的调 整值是否为0。

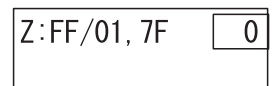

当操作变焦轮控制器时,如显示的调整值不在上述范围内, 则可能是因为变焦轮控制器未正确调整。在此种情况下,关 闭电源,再次执行第1步到第14步。

#### 15 关闭电源

调整完毕后,关闭电源,结束校准。

<span id="page-39-0"></span>维护(续)

# <span id="page-39-1"></span>全部复位

当执行全部复位时,使用本设备菜单功能进行设置的主机设置全部复位至初始状态。 由于主机设置复位至初始状态,当本设备再次接通电源并启动时,需要进行首次设置。 详情请参阅"首次设置 (First-time Setup)"(☞ 第 [14](#page-13-2)页)。

通过全部复位初始化的设置如下:

- 显示/蜂鸣器调节
- 操纵杆设置
- 网络设置
- 自动登录/自动退出设置
- 管理员设置
- 操作员设置
- 功能级别设置

操作程序

■ 接通电源并同时按住 $\boxed{2}$  +  $\boxed{4}$  +  $\boxed{6}$ 将显示全部复位执行确认界面。

All Reset Reset?

 $2$ 按下 $\left[\frac{\text{CAM}}{\text{SET}}\right]$ 

将显示几秒全部复位执行界面。 然后切换至全部复位执行完毕界面。

All Reset

 $\overline{\bigcirc}$ 

AII Reset End

3 关闭电源

#### <span id="page-40-0"></span>在请求维修之前,请按照下表检查问题。

如在检查并尝试表中的解决方案后问题无法解决,或表中未描述所发生的问题,请联系您的经销商。

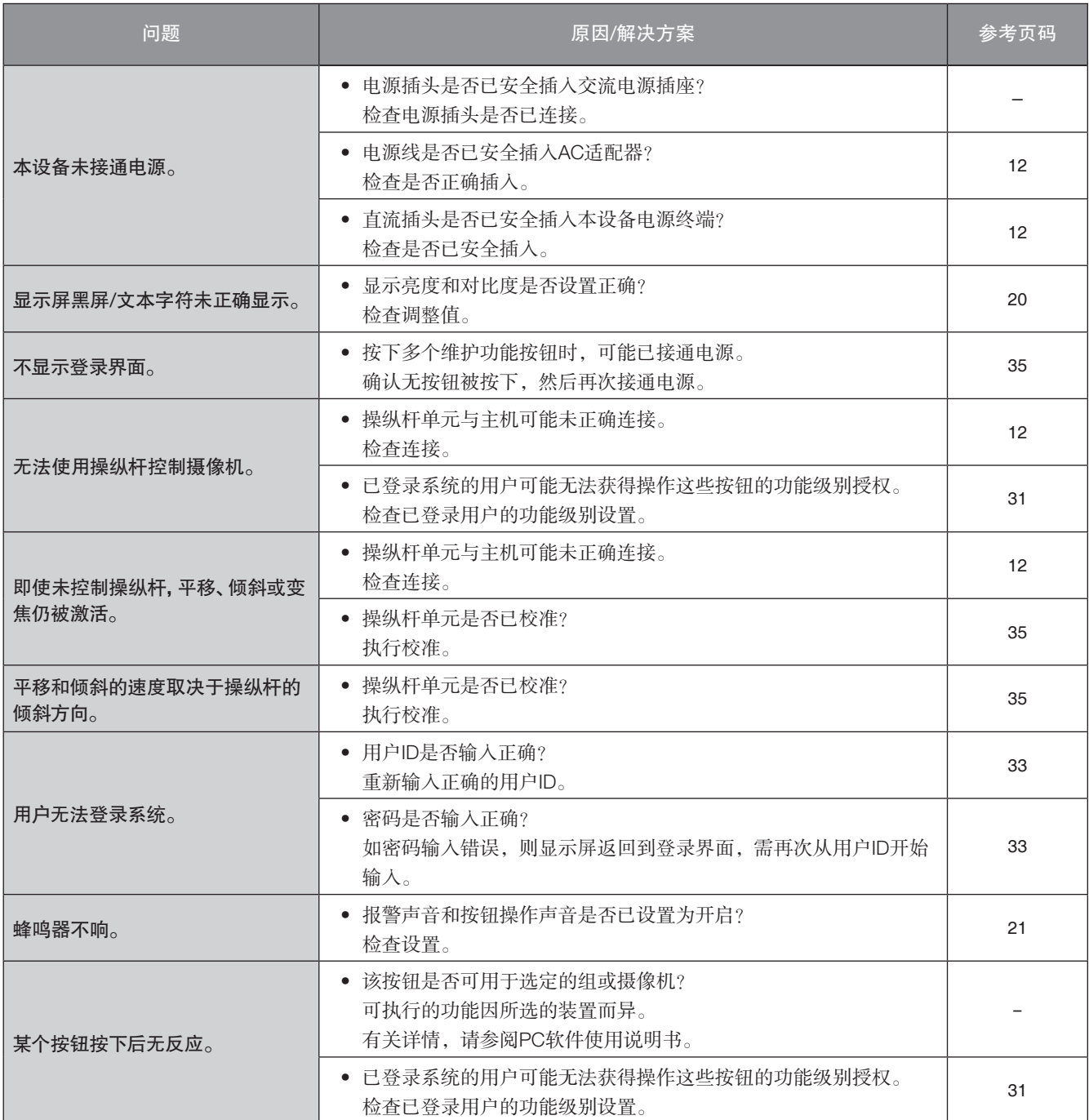

#### 定期检查电源线、电源插头以及连接器。

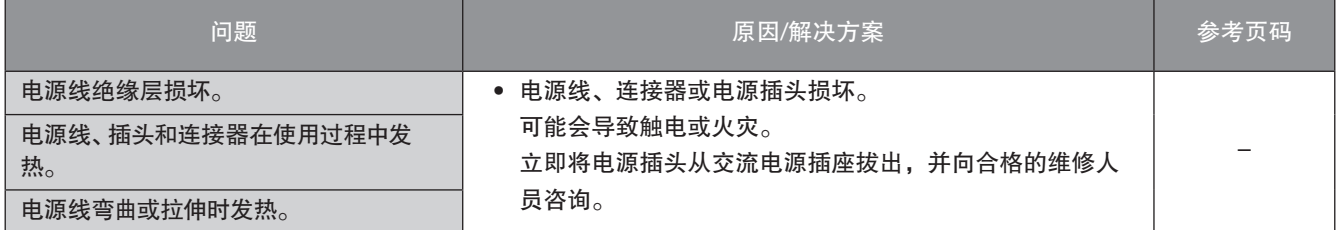

# <span id="page-41-0"></span>规

#### • 机身

操作环境温度: 0 ℃ - 50 ℃ 操作环境湿度: 5 % - 90 %(无凝水) 操纵杆端口: カランチン おくちゃく しゅうしょく きょうくう きょうきょう くろしょう きょうしょう きょうしょく きょうしょく きょうしょう かんきょう しょうしょう 串行端口(用于维护) 尺寸:

### • AC适配器(附带)

电源: 直流12 V 250 mA 功耗: 使用附带的AC适配器 3 W(直流12 V 250 mA) 显示屏: http://www.filedu.com/displanet/16个字符,2行),亮度和对比度可调 网络端口: 10BASE-T/100BASE-TX (RJ-45)×1

主机 237 mm (宽) × 45 mm (高) × 173 mm (深) (不含突出部分) 操纵杆单元 113 mm (宽)×121 mm (高)×206 mm (深) (不含电缆) 质量: http://www.jai.com/default.com/default.com/default.com/default.com/default.com/default.com/default.com/def 操纵杆单元:约640 g 成品: まんなおよび おおし 主机、面板: 树脂, 黑色 操纵杆单元,底座:树脂,黑色 操纵杆单元,操纵杆:树脂,黑色

输入电压: <br>输出电压: カランド すいの 交流100 V至240 V,50 Hz/60 Hz<br>直流12 V 1.5 A 输出电压: <br>反寸: 直流12 V 1.5 A 尺寸: 53 mm (宽)×33 mm (高)×111 mm (深) (不含电源线和直流电缆) 质量: 约166 g

#### <span id="page-42-1"></span><span id="page-42-0"></span>**This software contains third-party software programs licensed under BSD.**

#### Copyright (c) 1992, 1993

The Regents of the University of California. All rights reserved.

#### Copyright (c) 1990, 1993

The Regents of the University of California. All rights reserved.

#### Copyright (c) 1992, 1993

The Regents of the University of California. All rights reserved. This code is derived from software contributed to Berkeley by Chris Torek.

#### NOTICE:

Since the sockets interface was designed and developed at the University of California, the following copyright is included. Portions of the following definitions are protected by that copyright

Copyright (c) 1982, 1986, 1991, 1993, 1994

The Regents of the University of California. All rights reserved.

(c)UNIX System Laboratories, Inc.

All or some portions of this file are derived from material licensed to the University of California by American Telephone and Telegraph Co. or Unix System Laboratories, Inc. and are reproduced herein with the permission of UNIX System Laboratories, Inc.

Redistribution and use in source and binary forms, with or without modification, are permitted provided that the following conditions are met:

- 1. Redistributions of source code must retain the above copyright notice, this list of conditions and the following disclaimer.
- 2. Redistributions in binary form must reproduce the above copyright notice, this list of conditions and the following disclaimer in the documentation and/or other materials provided with the distribution.
- 3. All advertising materials mentioning features or use of this software must display the following acknowledgement: This product includes software developed by the University of California, Berkeley and its contributors.
- 4. Neither the name of the University nor the names of its contributors may be used to endorse or promote products derived from this software without specific prior written permission.

THIS SOFTWARE IS PROVIDED BY THE REGENTS AND CONTRIBUTORS "AS IS" AND ANY EXPRESS OR IMPLIED WARRANTIES, INCLUDING, BUT NOT LIMITED TO, THE IMPLIED WARRANTIES OF MERCHANTABILITY AND FITNESS FOR A PARTICULAR PURPOSE ARE DISCLAIMED. IN NO EVENT SHALL THE REGENTS OR CONTRIBUTORS BE LIABLE FOR ANY DIRECT, INDIRECT, INCIDENTAL, SPECIAL, EXEMPLARY, OR CONSEQUENTIAL DAMAGES (INCLUDING, BUT NOT LIMITED TO, PROCUREMENT OF SUBSTITUTE GOODS OR SERVICES; LOSS OF USE, DATA, OR PROFITS; OR BUSINESS INTERRUPTION) HOWEVER CAUSED AND ON ANY THEORY OF LIABILITY, WHETHER IN CONTRACT, STRICT LIABILITY, OR TORT (INCLUDING NEGLIGENCE OR OTHERWISE) ARISING IN ANY WAY OUT OF THE USE OF THIS SOFTWARE, EVEN IF ADVISED OF THE POSSIBILITY OF SUCH DAMAGE.

#### 产品中有害物质的名称及含量

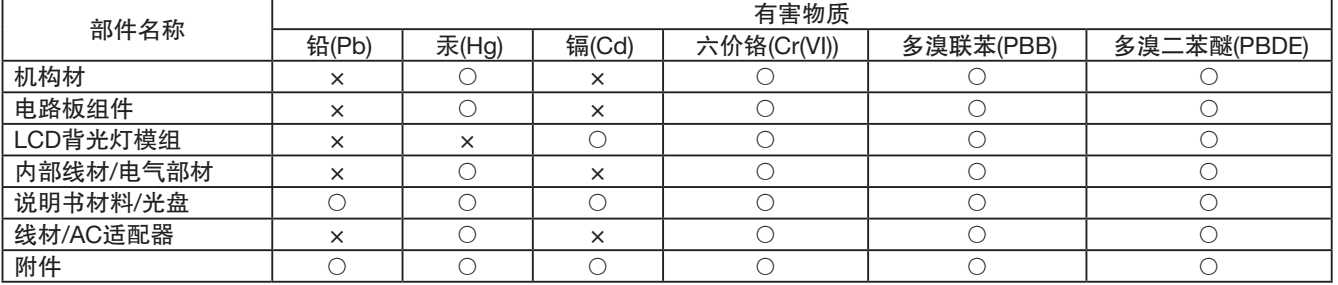

40

本表格依据SJ/T11364的规定编制。

○:表示该有害物质在该部件所有均质材料中的含量均在GB/T26572规定的限量要求以下。

×:表示该有害物质至少在该部件的某一均质材料中的含量超出GB/T26572规定的限量要求。

产品执行标准 :GB/T9254 (WV-CU980/CH) 爱普罗传感技术(苏州)有限公司 江苏省苏州高新区滨河路1478号 原产地 :中国